**:جلسه اول**  نرم افزارهای گرافیکی به دو دسته تقسیم می شوند .

 $\begin{array}{c} {\it Freedand} \ {\it 3D} \end{array}$  ( برداری ) Vector - ۱ *Illustratory*  $\lfloor$  Corel  $3D$ Indesign Flash - $\mathbf{I}$  $\mathbf{I}$ 

 ${\it photo~ Paint} \setminus$  پیکسلی ) Rastorise - ۲ Photoshop)  $Paint$ )

Vector ( برداری ) : در این نرم افزار ها کیفیت معنای ندارد ( همیشه بهترین کیفیت را دارد ) ، نقطه ای کار می کند ، طراحی (رنگها ) Real ( واقعی ) نیست ، حجم کار زیاد نیست .

Rastorise (پیکسلی ) : در این نرم افزار ها کیفیت مفهوم پیدا می کند ، پیکسلی کار می کند ، طراحی ( رنگها ) Real ( واقعی ) هستند ، حجم کار زیاد می باشد .

فایلهای نرم افزارهای Rastorise در نرم افزارهای Vector باز می شود اما عکس آن ممکن نیست .

پسوندها :

 اسٞبی٘شْ افض Rastorise ∶ سغییش سً٘ ٞب خیّی وٓ ٔی ثبضذ ∶ سؼذاد سٍٟ٘بی اسشب٘ذاسد ، ضدٓ ثبال ، ویفیز ٔشٛسظ ∶ ٔخػٛظ فبیّٟبی ثب ضدٓ ثبال ∶ سً٘ ثبثز ٘یسز ، ثشای ٕ٘بیص اسشفبدٜ ٔی ضٛد ، ضدٓ وٓ ، ویفیز دبییٗ ∶ ضدٓ ثبال ، ویفیز ثبال ، ةٞششیٗ دس٘ٛذ ثشای وبسٞبی زبدی ، ثػٛسر الیٝ ثبص ∶ فمظ ثشای یب اسشفبدٜ ٔی ضٛد ، سً٘ وٕششی ٘سجز ثٝ داسد ، ٚ لبثّیز سً٘ ضفبف ٚ ٘یٕٝ ضفبف سا داسد. دس ضٕبسٜ 6 ثٝ دبییٗ دزبس ٔطىُ ٔی ثبضذ دس ٔطیظ ٚة ∶ ٔخػٛظ غفطبر ٚة ٚ اسشفبدٜ ٔی ضٛد ضبِز ضفبف سا داسد سؼذاد سً٘ ٞبی وٕششی ٘سجز ثٝ داسد ، ضدٓ وٓ ، ا٘یٕیطٗ وٓ سا ٔی سٛاٖ ثب ایٗ دس٘ٛذ نسد . ∶ ضدٓ وٓ ، ٔؼٕٛالٌ ثشای وبسٞبی ٔثُ وشبة ٚ ... خٟز زبح اسشفبدٜ ٔی ضٛد 

نرم افزارهای Vector

زم افرار  
\n
$$
Wmf
$$
 نیلهای اینترنتی معمولاً با این پسوند $Save$ می شود  
\n $Cdr$   $FH11$   $A1$ 

در نرم افزارهایی مثل Corel باید خروجی گرفته شود اما در نرم افزارهایی مثل Freehand و Illustrator با copy و paste توان فایلی را به نرم افزاری مثل photo shop آورد .

رنگها :

$$
(0-255) \cup (0-255) \cup (0-100) : RGB
$$
 ( مود رنگی ) Color Mode :  $CMYK$ 

R (Red) , G(Green) , B(Black)]: RGB (برای وب ، سینما ، monitoring و ... استفاده می شود )

CMYK : (ر سیاه ، B(Black، زرد ،Y ( Yellow ) ، Y ، سرخ آبی ، M ( Magenta ) ، ( آبی ، C ( Cyan ( برای کارهای چاپی استفاده می شود )

ينجره Photoshop :

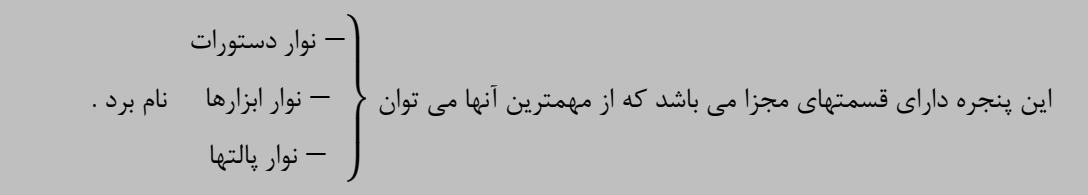

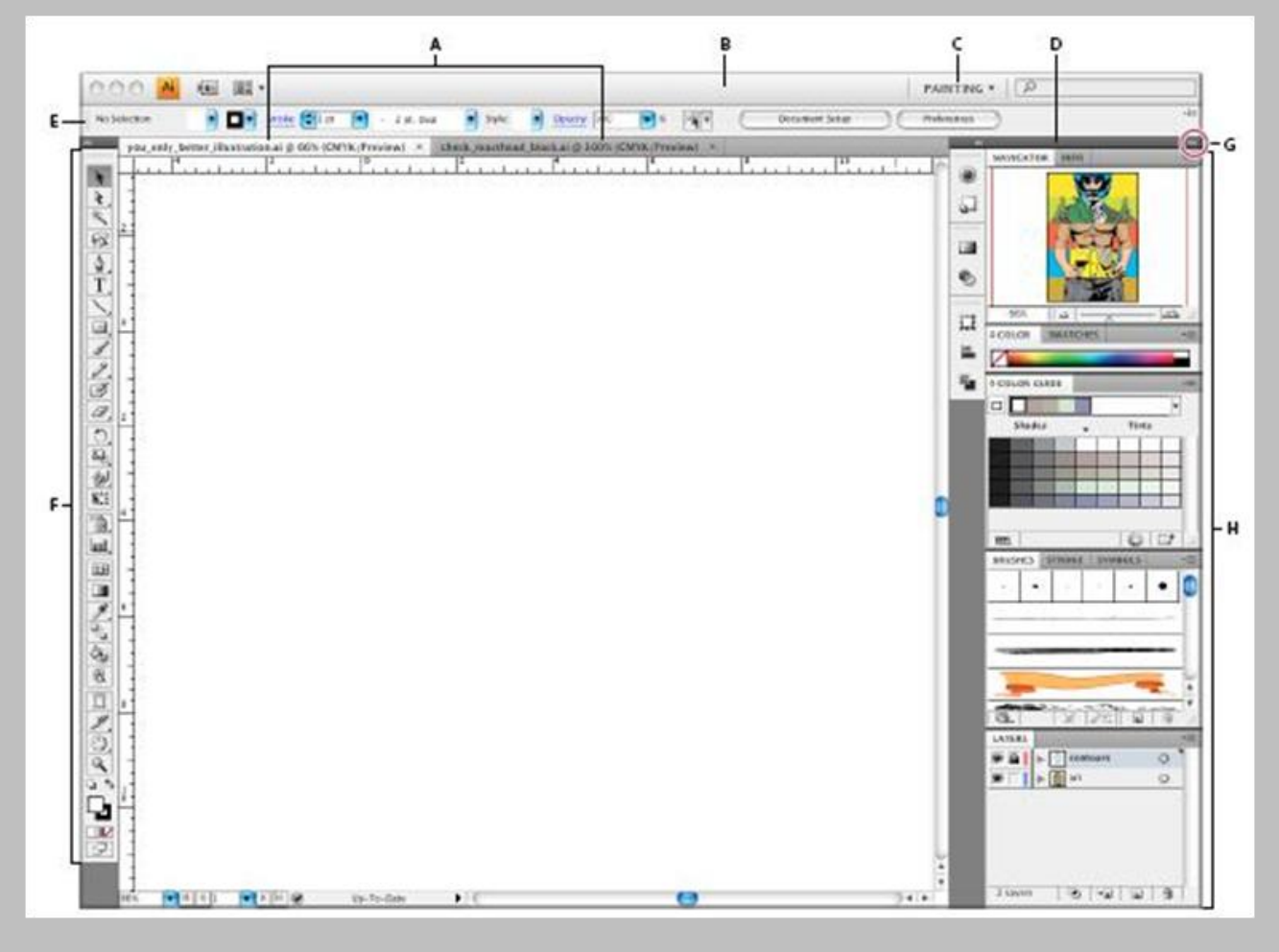

ه : نشان دهنده پنجره فایلهایی است که شما بر روی آنها کار می کنید و یا پنجره هایی که در حال حاضر در این نرم افزار باز می ثبضذ .

B و C :نوار کاربردی حاوی یک فضای کاری ، منوی پنجره ، و دیگر برنامه های کنترلی می باشد که برای برخی از کارها می توان آن را نمایش یا پنهان کرد . برای فعال سازی آن می توان از منوی Window استفاده کرد .

D : نوار عنوان پنل ها

E : کنترل پنل نشان دهنده خصایص گزینه هایی است که شما انتخاب کرده اید .

F :پنل ابزارها حاوی ابزارهایی است برای ساختن وویرایش عکسها ، کارهای هنری و … می باشند همچنین عناصر وابسته در یک مجموعه قرار دارند .

 $G$  : فرورفتگی آیکونهای دکمه ای

H : 4 دُٙ ا٘شخبثی سا دس یه دُٙ ػٕٛدی عجمٝ ثٙذی ٔی وٙذ .

ينجره New :

برای باز کردن یک فایل جدید جهت انجام کار گرافیکی باید از منوی File گزینه New را انتخاب کنیم . راه میان بر برای این کار ; دن همزمان دکمه Ctrl + N می باشد .

Resolution 72 برای monitoring یا banner ، banner ، بیلبرد و ... استفاده می شود .

800 Resolution برای کارهای چاپی استفاده می شود و هرچه Resolution را بیشتر کنیم در کیفیت تاثیری ندارد و تنها حجم کار را بالا می برد .

72 Pixels/inch یعنی ۷۲ پیکس رنگی در یک اینچ مربع داریم .

Resolution در کارهاي بزرگ مثل banner ، بيلبرد و ... بين ۲۵ تا ۷۲ و در کارهاي کوچک ۳۰۰ مي باشد درنتيجه هر چه کار بز, گتر شود Resolution کمتر می شود .

> زنگها محدود اما استاندارد  $: \textit{Bitmap} \ \big\}$  $\big(\mathfrak{m}$  : خاکستری  $\big(\mathfrak{m}$ سیاه ، سفید : Grayscale ن سه نور اصلی  $\set{RGB}$ نسه نور اصلی باضافه رنگ سیاه  $\mathcal{CM}YK$ خیب و در R $GB$ استفاده نمی شود  $\log\sigma$  ) نمعمولاً در دنیای چاپ و در  $\log\sigma$  $\mathbf{I}$  $\mathbf{I}$  $\overline{1}$  $\mathbf{I}$ Color Mode

هر چه بیتها در Color mode بیشتر باشد کیفیت بیشتر است . (بیتها ضریب Resolution می باشند )

پیشنهاد می شود که همیشه بیتها را روی ۸ قرار دهید تا تمام نرم افزارهای گرافیکی آن را پشتیبانی دهید .

نکته : به صفحه ای که در فتوشاپ کار می کنیم Canvas ( بوم ) گویند .

Foreground もな Background

> نسفید  $: White$  ) . به <sub>ر</sub>نگ $\emph{background~color}$  باشد background به <sub>ر</sub>نگ  $\Big(\begin{smallmatrix} 0 & 1 \end{smallmatrix}$ ز محیط خلاء  $\Big(\begin{smallmatrix} 0 & 1 \end{smallmatrix}$  ( هیچی  $\Big)$  $\overline{1}$  $\mathbf{I}$ Background Contents

: Image size

برای بزرگ کردن Canvas از منوی Image گزینه Image size را انتخاب می کنیم . راه میان بر برای این کار زدن همزمان دکمه . ثبضذ یٔ Ctrl + Alt + I

: Canvas size

برای اضافه کردن Canvas از منوی Image گزینه Canvas size را انتخاب می کنیم . راه میان بر برای این کار زدن همزمان دکمه . ثبضذ یٔ Ctrl + Alt + C

ابزارها

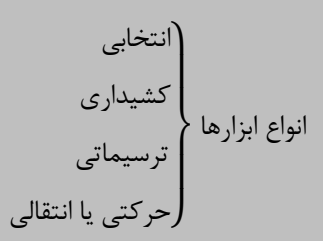

 $\left\vert \mathbb{H} \right\vert$ ابزار Move):

جابجایی لایه ها یا تصویرها بوسیله این ابزار انجام می شود . کلید میانبر این ابزار حرف V می باشد .

 $\left[\begin{matrix}\begin{matrix}\begin{matrix}\cdot\end{matrix}\end{matrix}\end{matrix}\right]$  ) Marquee ) :

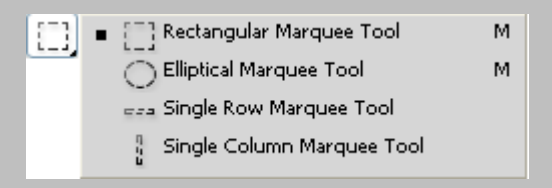

برای انتخاب محدوده ای از کار جهت تغییر و اصلاح استفاده می شود . کلید میانبر این ابزار حرف M می باشد .

Shift + Marquee : انتخاب محدوده ای با طول و عرض یکسان

برای از بین بردن محدوده انتخاب شده باید از منوی Select گزینه Deselect را انتخاب کرد . کلید میانبر این عمل Ctrl + D می ثبضذ .

برای افزودن یک محدوده به محدوده انتخاب شده باید از کلید Shift کمک گرفت و برای کم کردن یک محدوده از محدوده انتخاب شده باید از کلید Ctrl استفاده کرد .

اثضاس Lasso ) ( :

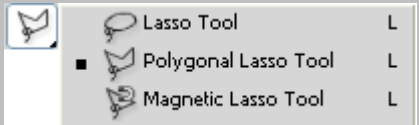

برای انتخاب محدوده ای از کار جهت تغییر و اصلاح استفاده می شود . کلید میانبر این ابزار حرف L می باشد . ثشای اسشفبدٜ اص دیٍش اثضاس Lasso ٔی سٛاٖ اص + Shift اسشفبدٜ وشد . نست آزاد  $: Lasso\, Tool$  : دست آزاد  $\mathbf{I}$ 

 $\{Polygonal \ Lasso \ Tool \}$  : انتخاب خطی P $\{Polygonal \ Lasso \ Tval$ بر اساس رنگ Magnetic Lasso Tool <sup>تې</sup>ر اساس رنگ  $\mathbf{I}$ 

 **:جلسه دوم** 

: ) ( Magic Wand اثضاس

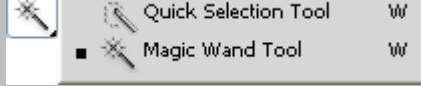

با توجه به تلرانس و محدوده رنگی ، محدوده ای را انتخاب می کند . کلید میانبر این ابزار حرف W می باشد . در این ابزار گزینه تلرانس را هر چه افزایش دهیم دقت کم و محدوده انتخابی زیاد خواهد شد .

: ) ( Quick Selection اثضاس

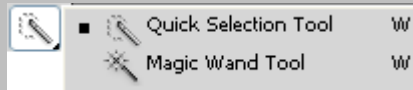

شبیه Magic Wand می باشد با این تفاوت که مانند قلم مو عمل می کند . کلید میانبر این ابزار حرف W می باشد .

 $\mathbb{E}$ ابزار Crop ) :

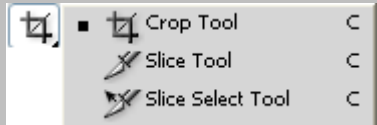

برای بریدن قسمتی از Canvas از این گزینه استفاده می شود . کلید میانبر این ابزار حرف C می باشد . نکته : برای چرخش حول یک نقطه باید نقطه ثقل ,ا تغییر داد .

: ) ( Slice tools اثضاس

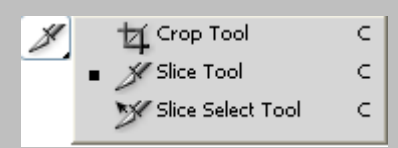

صفحه بندی و شبکه بندی صفحه ای را که می بینیم و کار آن بر روی صفحات وب مشاهده می شود اما امروزه بدلیل حجم زیاد آن استفاده نمی شود . کلید میانبر این ابزار حرف C می باشد .

: ) ( Slice Select اثضاس

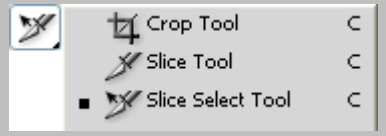

وظیفه جابجایی محدودهٔ انتخابی را دارد . کلید میانبر این ابزار حرف C می باشد .

: ) ( Eye dropper اثضاس

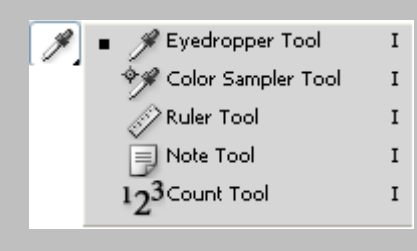

انتخاب رنگ مورد نظر از صفحه و استفاده توسط ابزارهای دیگر . رنگ انتخابی توسط Eye dropper در Foreground دیده می شود . کلید میانبر این ابزار حرف l می باشد .

: ) ( Color Sample اثضاس

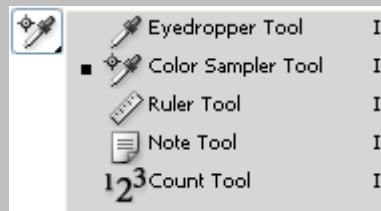

این ابزار دیداری می باشد یعنی محدوده های رنگی مورد نظر را در قسمت Info ثبت می کند . کلید میانبر این ابزار حرف I می باشد.

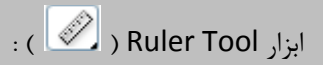

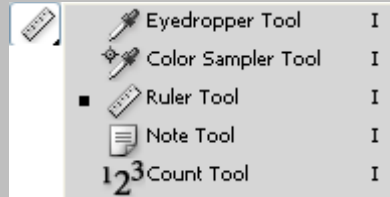

طول ، عرض یا خطوط مورب را اندازه گیری می کند . کلید میانبر این ابزار حرف l می باشد . برای فعال سازی Ruler از منوی View گزینه Ruler را انتخاب می کنیم . کلید میانبر آن حرف Ctrl +R می باشد .

برای چرخش ۹۰ درجه Ruler می توان از دکمه چپ ماوس+Alt استفاده کرد .

برای حذف لحظه ای خطوط خط کش از روی کار می توان از دکمه  $\text{ctrl} + \text{Vert}$  استفاده کرد .

: ) ( Note Tool اثضاس

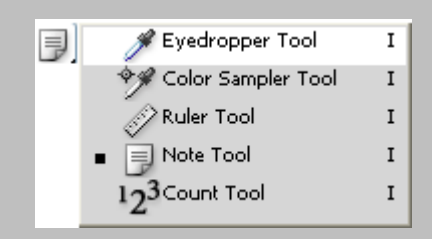

قرار دادن نوتهایی جهت یادآوری انجام کارهای بخصوصی بر روی فایل موردنظر . کلید میانبر آن حرف l می باشد .

 $\cdot$  ( $\overline{12^3}$ ) Count Tool  $\overline{1}$ 

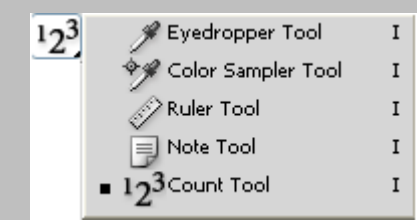

اولویت بندی کارهایی که قرار است انجام شود را مشخص می کند . کلید میانبر آن حرف l می باشد .

: ) ( Spot Healing Brush اثضاس

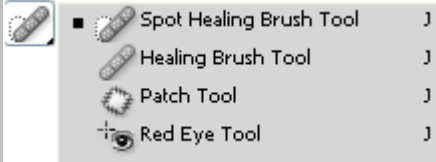

عملکرد آن شبیه Healing Brush می باشد ( Copy از منطقه ای و Paste در منطقه دیگر ) با این تفاوت که دیگر منطقه ای را انتخاب نمی کنیم بلکه از محدوده اطراف آن منطقه استفاده می کند . کلید میانبر آن حرف **ل** می باشد .

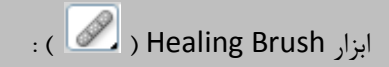

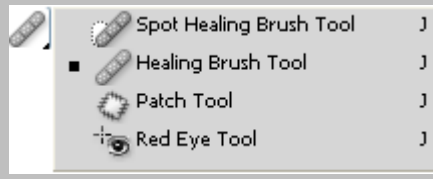

Copy از منطقه ای و Paste در منطقه دیگر . کلید میانبر آن دکمه لـ می باشد .

برای انتخاب محدوده مورد نظر برای کپی از دکمه Alt + Healing Brush استفاده می شود .

نکته : هر چه عکس با کیفیت تر باشد تغییرات آن کمتر خواهد بود .

: (  $\sqrt{\frac{2}{n}}$  ) Patch Tool ):

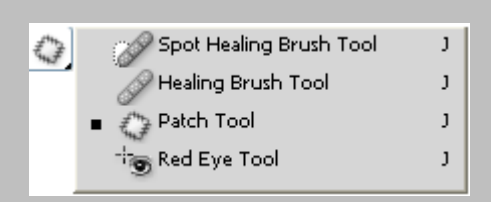

اول منطقه ای را انتخاب می کنیم بعد منطقه Select شده را به منطقه ای که می خواهیم مشابه آن را بسازیم برده و رها می کنیم . کلید میانبر آن حرف **ل**می باشد .

نکته : برای یکبار Undo کافی است که دکمه Ctrl + Z را یکبار بزنید و برای چندین بار Undo کافی است که دکمه + Ctrl + Alt Z را بزنید .

: ( Red Eye ) : ( ابزار

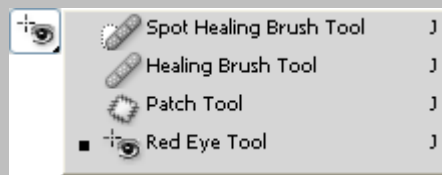

رنگ قرمزی چشم را می گیرد . کلید میانبر آن حرف **ل** می باشد .

 $\overline{\mathscr{B}}$  ) Brush ):

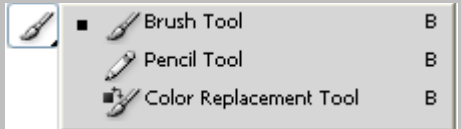

کار کشیدن را انجام می دهد و از رنگ Foreground استفاده می کند . هنگامی که Hardness آن صفر باشد کناره های خط را Fade می کند . کلید میانبر آن حرف B می باشد . برای بزرگ یا کوچک کردن قلم ها از [ و ] استفاده می شود . برای تغییر نوک قلم ها از < و > استفاده می شود .

: ) ( Pencil Tool اثضاس

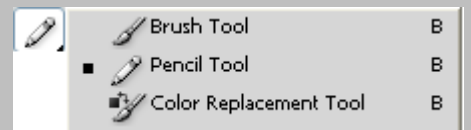

مانند Brush عمل می کند با این تفاوت که حتی با تغییر Hardness هم اتفاقی نمی افتد . کلید میانبر آن حرف B می باشد . برای این که رنگ Foreground رنگ زمینه باشد دکمه Alt + Delete را انتخاب می کنیم . برای این که رنگ Background رنگ زمینه باشد دکمه Ctrl+ Delete را انتخاب می کنیم .

: ) ( Clone Stamp اثضاس

Clone Stamp Tool<br>28 Pattern Stamp Tool  $\parallel$  s i s

هر چه را که Copy کنیم بدون توجه به زمینه در جای دیگر Paste می کند . کلید میانبر آن حرف S می باشد .

برای انتخاب محدوده مورد نظر برای کپی از دکمه Alt + Clone Stamp استفاده می شود .

: ) ( Pattern Stamp اثضاس

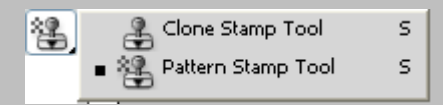

یکسری از اشکال آماده در Photoshop را بر روی Background اعمال می کند و به تصویر زیر توجه ای ندارد. کلید میانبر آن حرف S می باشد .

ابزار History Brush ( کشی

18 - M History Brush Tool Y Art History Brush Tool Y

هر تغییری را که بر روی عکس اضافه شده توسط این قلم پاک می شود .کلید میانبر آن حرف Y می باشد .

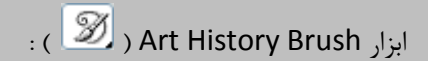

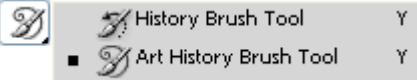

افکت هنری به کار اضافه می کند . کلید میانبر آن حرف Y می باشد .

: ( Eraser Tool ) :

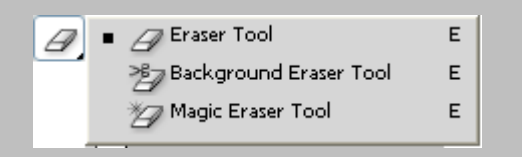

باک کردن یک تصویر وظیفه این ابزار است . رنگ Eraser همان رنگ Background می باشد . کلید میانبر آن حرف E می باشد. Eraser فقط I, Image ایاک می کند . اگر لایه I, Background و I, با Eraser یاک کنیم رنگ Background را به ما می دهد اما هر لای به غیر از Background را پاک می کند .

: ) ( Background Eraser اثضاس

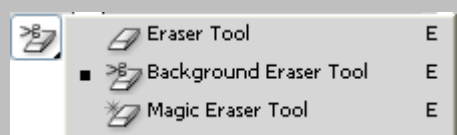

پاک کردن یک تصویر وظیفه این ابزار است . کلید میانبر آن حرف E می باشد .Background را نیز پاک می کند و به حالت . سیم . Transparent

: ) ( Magic Eraser اثضاس

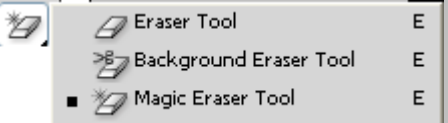

باک کردن محدوده ای از یک تصویر با توجه به تلرانس رنگ ( دقیقاً مشابه Magic Wand عمل می کند ) . کلید میانبر آن حرف E مے باشد .

```
نکته : برای سیاه و سفید کردن عکسها از دکمه Ctrl + Shift + U استفاده می شود .
```
انواع Save ن حالت عادی  $Save$  کردن  $\; \; Save$ یک نسخه از فایل را ایجاد ، فایل جدید باز و قبلی بسته می شود  $\emph{ }$  :  $\emph{ Save as}$ در حالت $\emph{Save}$  ا $\emph{save}$  در خالت $\emph{Save}$  ا علامت بزنیم  $\emph{Save}$  as copy ،<br>اوبی استه و فایل قبلی می ماند  $\mathbf{I}$  $\perp$  $\overline{\phantom{a}}$  $\mathbf{I}$ 

نكته : در طراحی ها به Resolution ، Size و Color Mode باید توجه شود .

 **:جلسه سوم** 

 $\left\vert \cdot\right\vert$  ) Gradient Tool ابزار

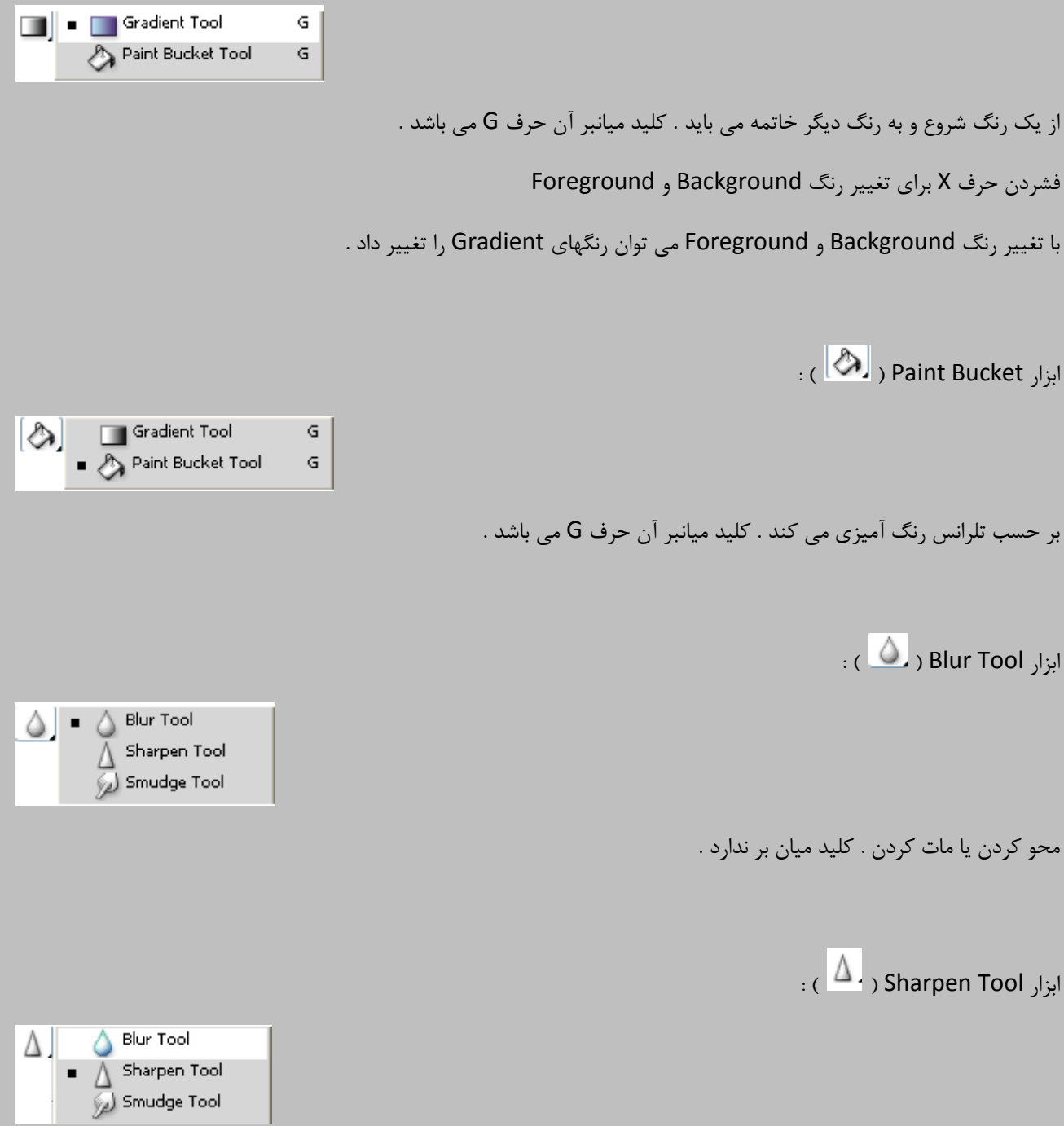

شارپ کردن یا تفکیک رنگها . کلید میان بر ندارد .

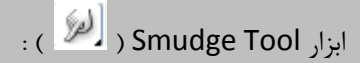

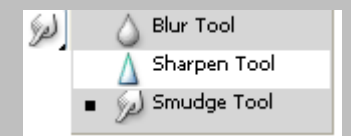

ابزار کشیداری می باشد . کلید میان بر ندارد .

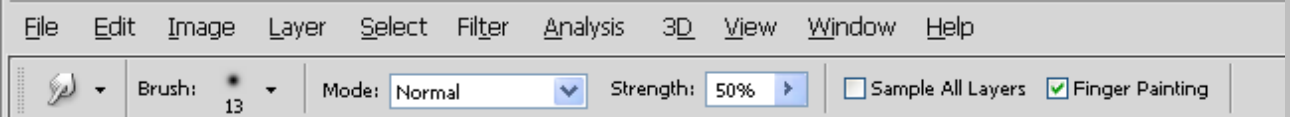

با انتخاب گزینه Finger Painting رنگ Foreground را بر روی Canvas یا محدوده انتخابی ایجاد می کند .

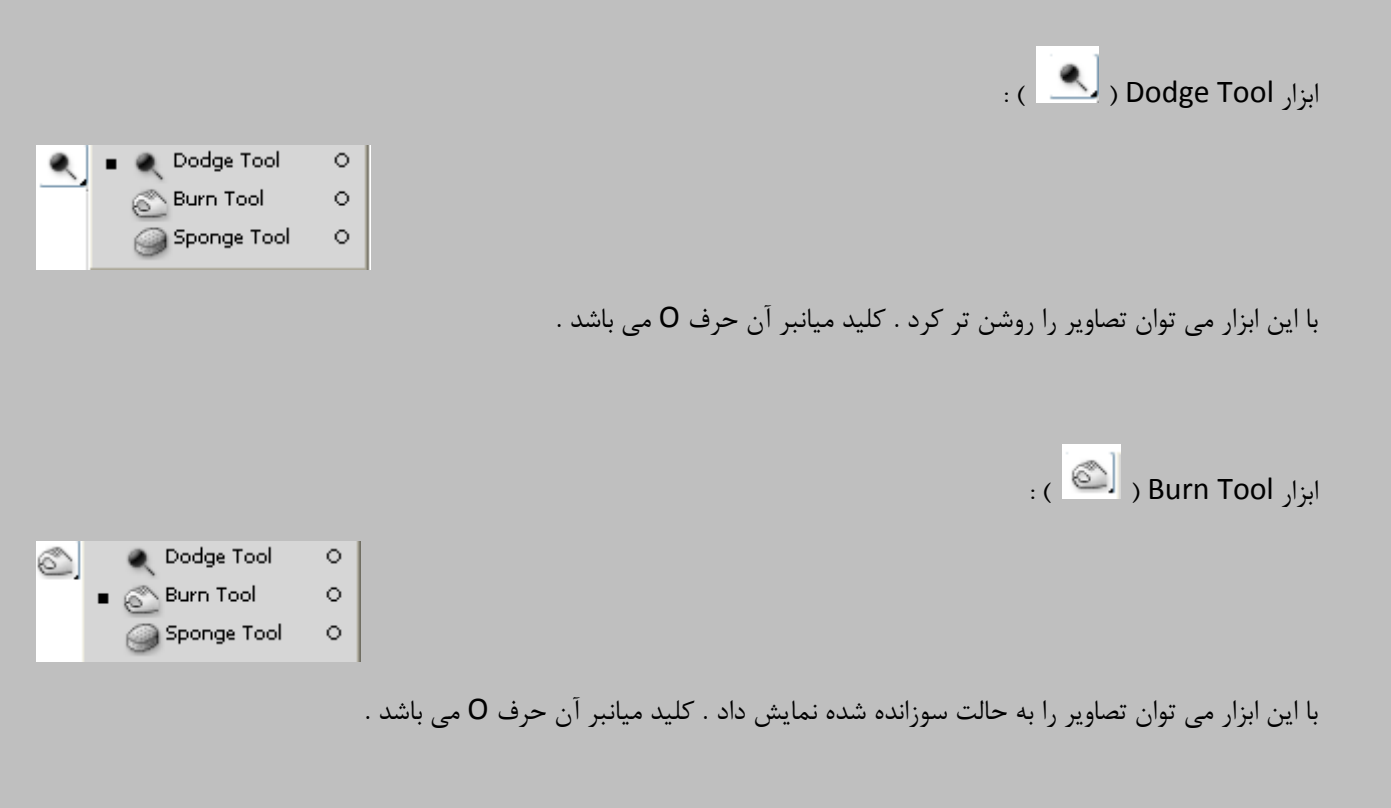

: ) ( Sponge Tool اثضاس

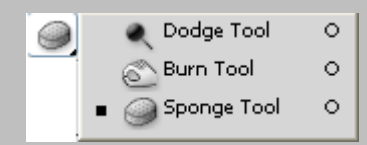

با این ابزار می توان رنگها را به خاکستری تبدیل کرد . کلید میانبر آن حرف O می باشد .

 $\cdot$  (  $\overline{\overset{\circ}{\Phi}}$  ) Pen Tool ابزار ) :

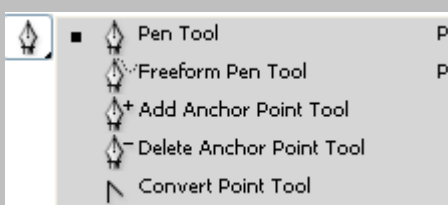

این ابزار نیمه Vector می باشد و تولید لایه می نماید . رنگ Foreground را به خود اختصاص می دهد . کلید میانبر آن حرف P می باشد .

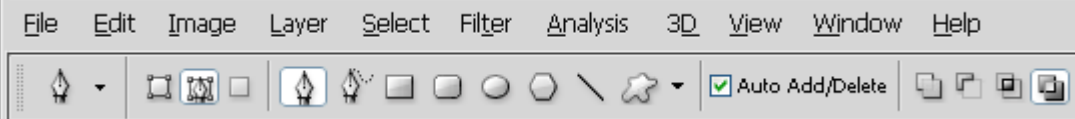

Shape Layer (  $\Box$  ) : هم خط ، هم رنگ و هم لایه دارد .

. و هنا خط دارد .  $|\mathbb{N}|$  ) Paths

Fix Pixels ( د عنو رنگ دارد و خط و لایه ندارد .

: ) ( Freeform Pen Tool اثضاس

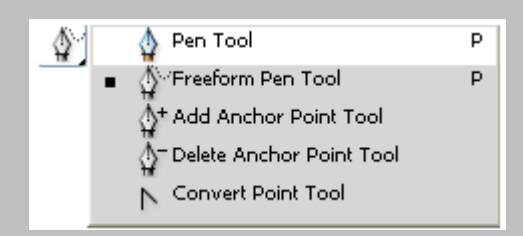

بصورت دست آزاد Pen ایجاد می کند . کلید میان بر آن حرف P می باشد .

: ) ( Add Anchor Point Tool اثضاس

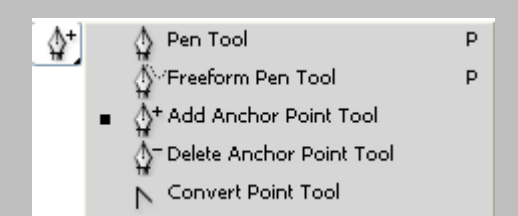

این ابزار ( Anchor ) نقاط جدید بر روی Pen ایجاد می کند . به این ابزار نقطه یا لنگر نیز می گویند . کلید میانبر ندارد .

: ) ( Delete Anchor Point Tool اثضاس

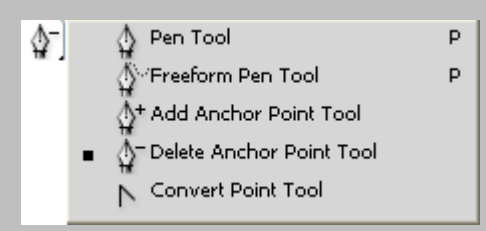

پاک کردن Anchor Point ها . کلید میان بر ندارد .

: ) ( Convert Point Tool اثضاس

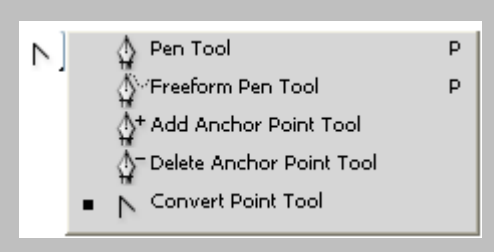

ایجاد بازوها در Anchor ها . کلید میان بر ندارد .

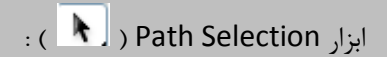

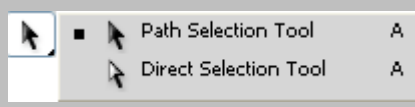

برای جابجایی Path و Pen استفاده می شود . کلید میان بر آن حرف A می باشد .

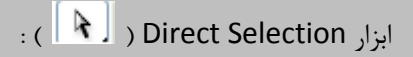

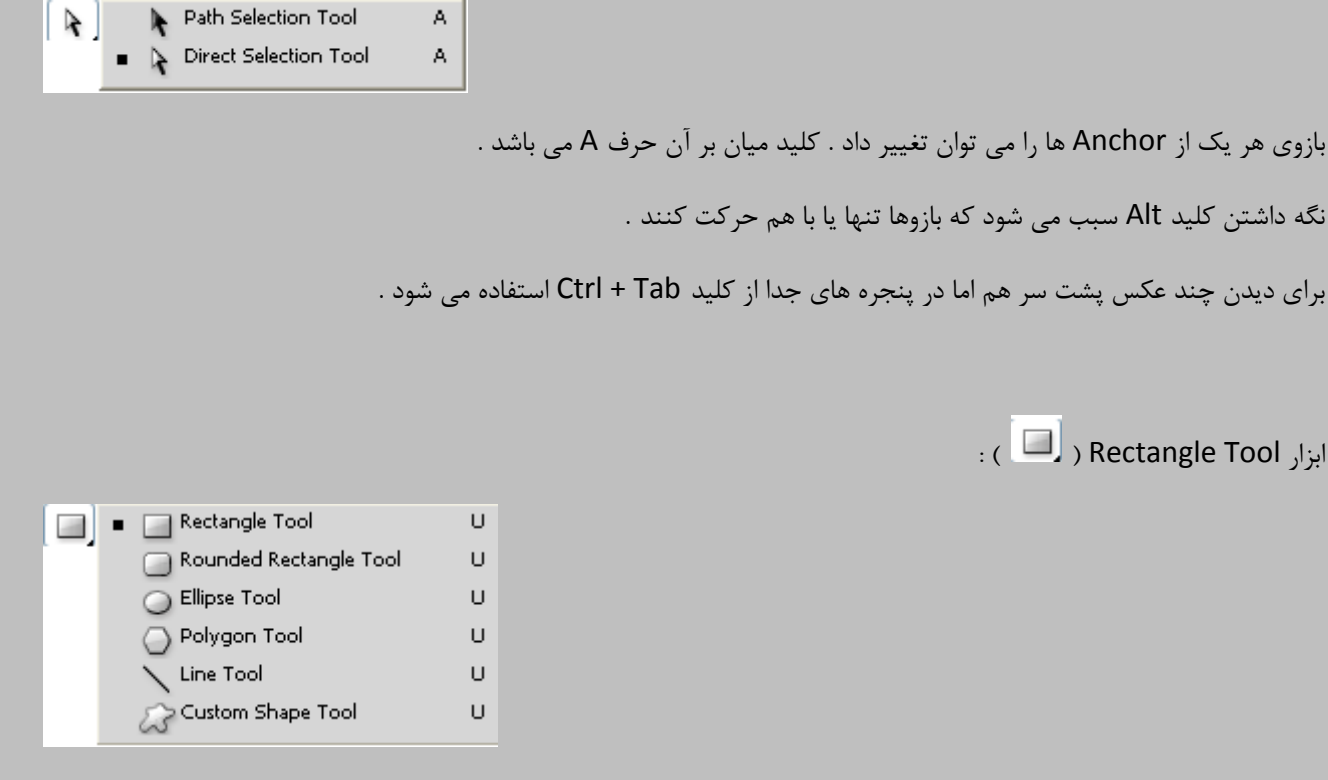

Shape ها مانند Pen ( Path ) هستند و ابزار نیمه Vector محسوب می شوند و بصورت خطی عمل می کند .

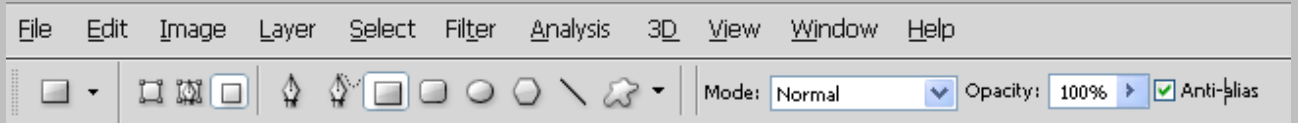

اگر  $\square$  او افعال کنیم Shape او Background می چسباند .

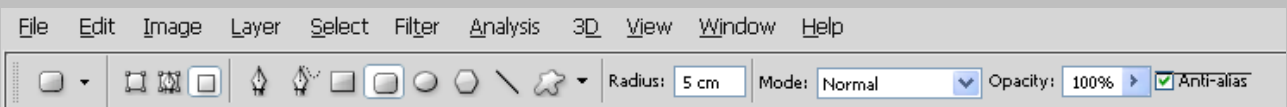

هر چه Radius بالاتر انحنای اطراف Shape بیشتر .

نقاط Path چاپ نمی شود و فقط دیداری هستند .

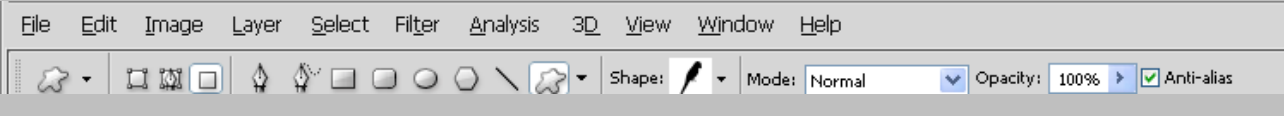

Custom Shape : یکسری Shape های آماده را شامل می باشد .

برای اضافه کرده Shape کافی است که گزینه All را در تصویر زیر فعال نمایید .

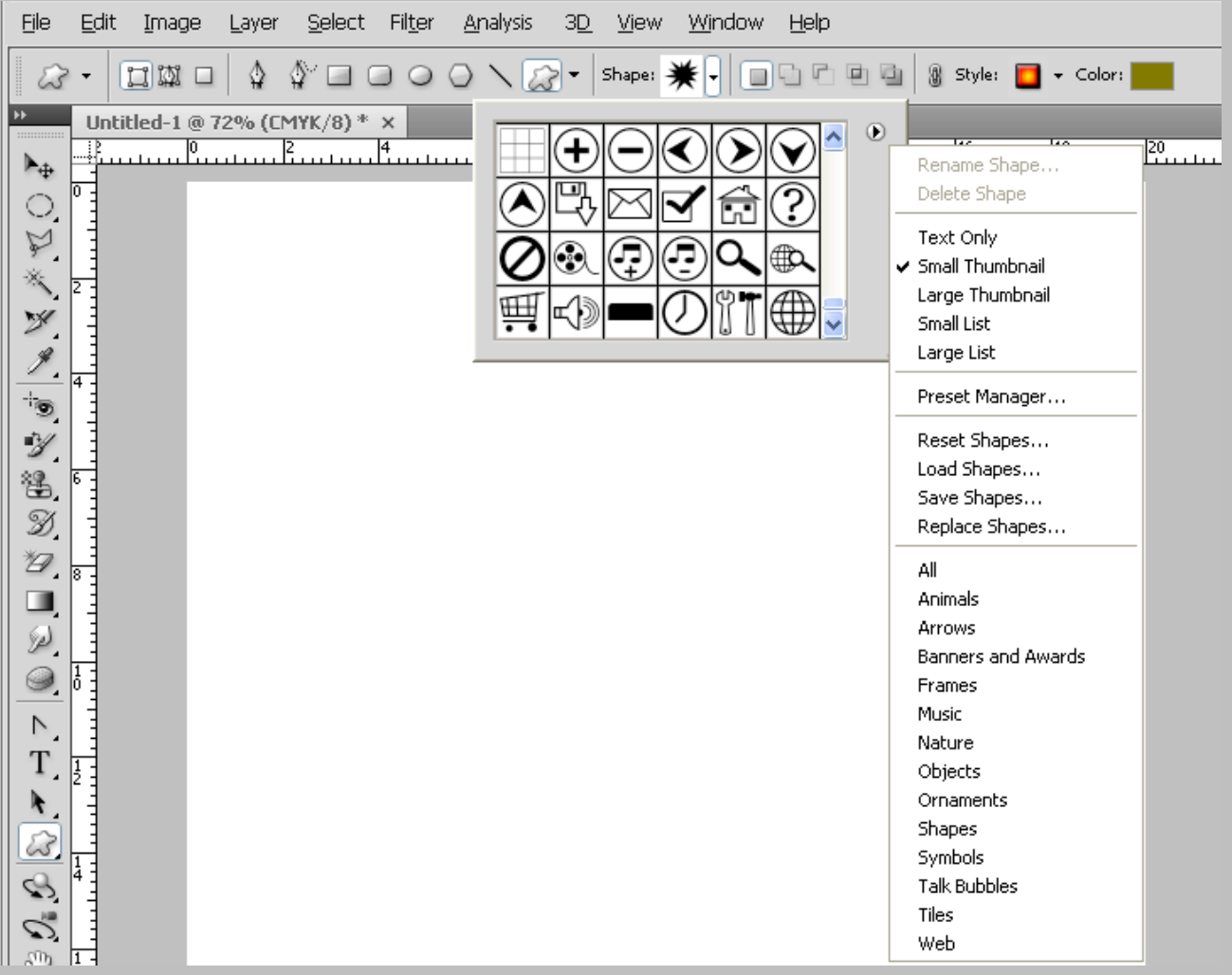

ابزارهای 3D:

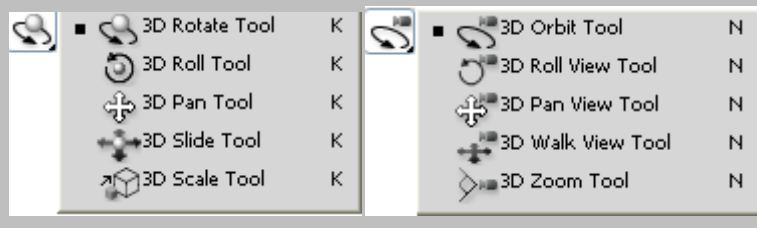

این ابزارها مخصوص فایلهای 3D می باشد .

ابزار Hand Tool ( راشی ا

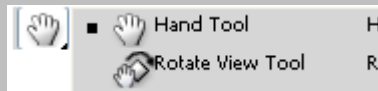

تکان دادن Canvas به عهده این ابزار می باشد . کلید میان بر آن حرف H و دکمه Space می باشد .

: ) ( Rotate View Tool اثضاس

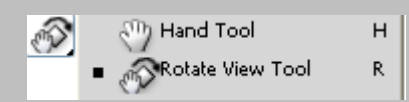

تکان دادن Canvas به عهده این ابزار می باشد . کلید میان بر آن حرف R می باشد .

 $\mathbb{R}^d$  ) Zoom Tool ابزار ا برای بزرگ یا کوچک کردن تصویر بکار می رود . کلید میان بر آن حرف Z می باشد . فشردن کلیدهای غلطک ماوس + Alt نیز کار Zoom را نیز انجام می دهد . فشردن کلیدهای + + Ctrl برای بزرگ کردن و - + Ctrl برای کوچک کردن . فشردن کلید Ctrl + 0 برای نمایش تمام صفحه

#### : Layers

در Canvas ها معمولاً یک Background وجود دارد . همیشه پایین ترین لایه اولین لایه ، بالاترین لایه همیشه آخرین لایه می ثبضذ .

> $\emph{Type}\left\{ \emph{ type}\right\}$ ین سه ابزار همیشه ایجاد لایه می کند Path '

> > F7 : كليد ميانبر فعال ساختن ينل Layer

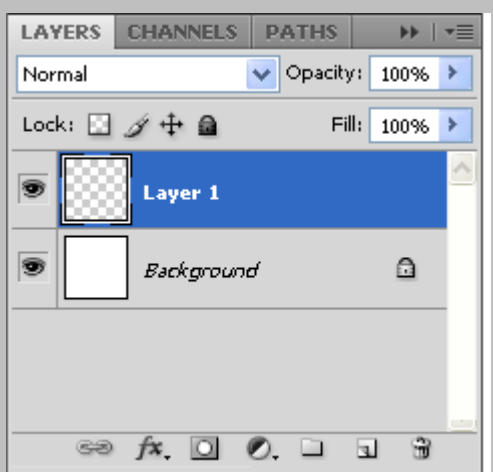

روشهای کپی کردن یک لایه :

1 . با فشردن کلیدهای لـ + Ctrl لایه کپی می شود یعنی عمل Duplicate Layerانجام می شود . باید توجه داشت که در این روش رنگ لایه کپی نمی شود .

۲. با فشردن كليدهای Alt + Move + Drag لایه فعال كپی می شود . در ضمن كليه خصوصيات لایه نيز كپی می شود .

۳. در پنل لایه ها بر روی لایه مورد نظر قرار گرفته و کلیک راست می کنیم سپس گزینه Duplicate Layer را انتخاب می کنیم . در ضمن کلیه خصوصیات لایه نیز کپی می شود .

۴. Drag كردن لايه بر روی Create New Layer در ينل لايه ها

برای تغییر نام یک لایه :

- ۱. بر روی لایه مورد نظر قرار گرفته کلیک راست کرده و گزینه Layer properties را انتخاب کرده و نام و حتی رنگ لایه را تغییر م*ی* دهیم .
	- ۲. با Double Click كردن بر روي نام لایه در پنل لایه ها

ایجاد لایه :

- $Ctrl + Shift + N$ . با فشردن دکمه های
- ۲. فشردن دکمه Create New Layer در پنل لایه ها

ياک کړدن لايه ها :

- ا. انتخاب یک لایه و فشردن Recycle Bin) Delete Layer )
- ۲. Drag کردن لایه مورد نظر بر روی Delete Layer ( Recycle Bin ) Delete ( Bin Recycle)
	- .3 كليك راست بر روى لايه و فشردن گزينه Delete

۴. قرار گرفتن بر روی لایه مورد نظر و فشردن دکمه Delete از صفحه کلید

نكته :

برای Redo کردن یک عمل Undo شده باید دکمه های Ctrl + Shift + Z ,ا فشرد .

برای Reset كردن تنظیمات ابزارها كافی است بر روی ابزار در نوار دستورات كلیک راست كرده و گزینه Reset All ( برای همه ابزارها ) و یا Reset Tool ( برای یک ابزار ) را انتخاب کرد .

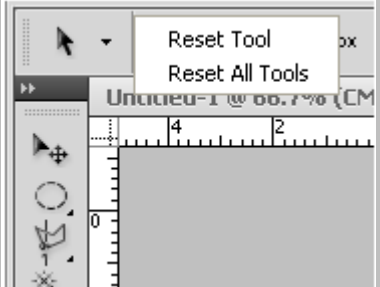

برای Reset كردن پالتها از منوی Window آیتم Work Space گزینه Essentials را انتخاب كنید .

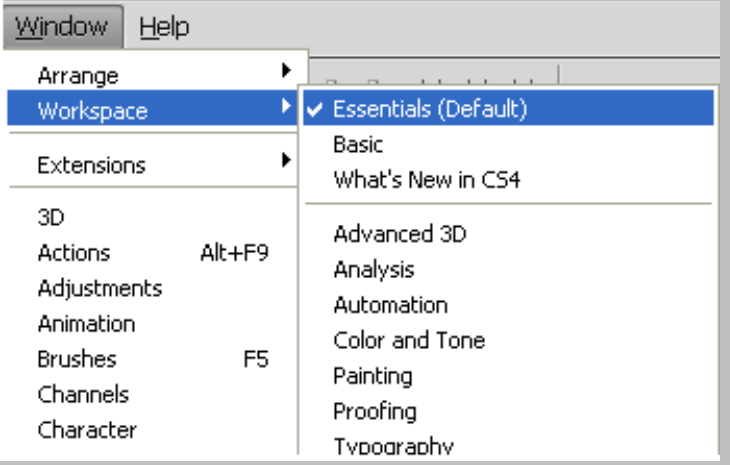

برای کوچک یا بزرگ کردن یا چرخش چند لایه از روشهای زیر استفاده می شود .

.1 فطشدٖ دوٕٝ T + Ctrl + ا٘شخبة الیٝ ٞب + Ctrl

.7 فشردن دكمه انتخاب لایه ها + Ctrl و انتخاب گزینه Free Transport از منوی Edit

برای تغییر منطقی یک لایه در Free Transport باید کلید Shift را نگه داشت و برای تغییر منطقی یک لایه از نقطه ثقل باید کلیدهای Alt + Shift ,ا نگه داشت . فشردن دکمه Esc در حین انجام Free Transport کردن عمل Cancel انجام می شود .

انتخاب تمام لایه ها  $Ctrl + Alt + A$  $\mathit{Ctrl}$  کلیک کردن بر روی لایه $\big\}$ 

برای زنجبر شدن یا Group شدن چند لایه باید لایه ها را انتخاب و کلید Link Layers ( اصل از پنل لایه ها را انتخاب کرد  **:جلسه چهارم** 

برای default کردن رنگ های Background و Foreground از کلید میان بر D استفاده می شود .

برای Save کردن از کلید Ctrl + S استفاده می شود .

برای Save As کردن از کلید Ctrl + Shift + S استفاده می شود .

برای Save For Web کردن از کلید Ctrl +Shift + Alt + S استفاده می شود .

برای تغییر نمایش Canvas میتوان از کلید میان بر F استفاده کرد .

برای نمایش فایل بعدی در Photoshop می توان از کلید میان بر Ctrl + Tab و برای نمایش فایل قبلی Ctrl + Shift + Tab استفاده کرد .

برای بستن فایلها در Photoshop از کلید میان بر 4F + Ctrl و برای بستن پنجره Photoshop از کلید میان بر 4F + F4 استفاده می شود .

بولی مخفی کردن Selectهای روی تصویر می توان از کلید میان بر Ctrl + H استفاده کرد .

برای این که لایه ای یک پله بالا برود از کلید میان بر [ + Ctrl استفاده می شود .

برای این که لایه ای به بالاترین لایه برود از کلید میان بر Shift + Ctrl + ] استفاده می شود .

برای این که لایه ای یک پله پایین برود از کلید میان بر ] + Ctrl استفاده می شود .

برای این که لایه ای به پایین ترین لایه برود از کلید میان بر ] + Shift + Ctrl استفاده می شود .

برای انتخاب لایه بالاتر از کلید میان بر [ + Alt استفاده می شود .

برای انتخاب لایه پایین تر از کلید میان بر ] + Alt استفاده می شود .

برای نمایش پالت رنگها می توان از منوی Window گزینه Swatches را انتخاب کنید .

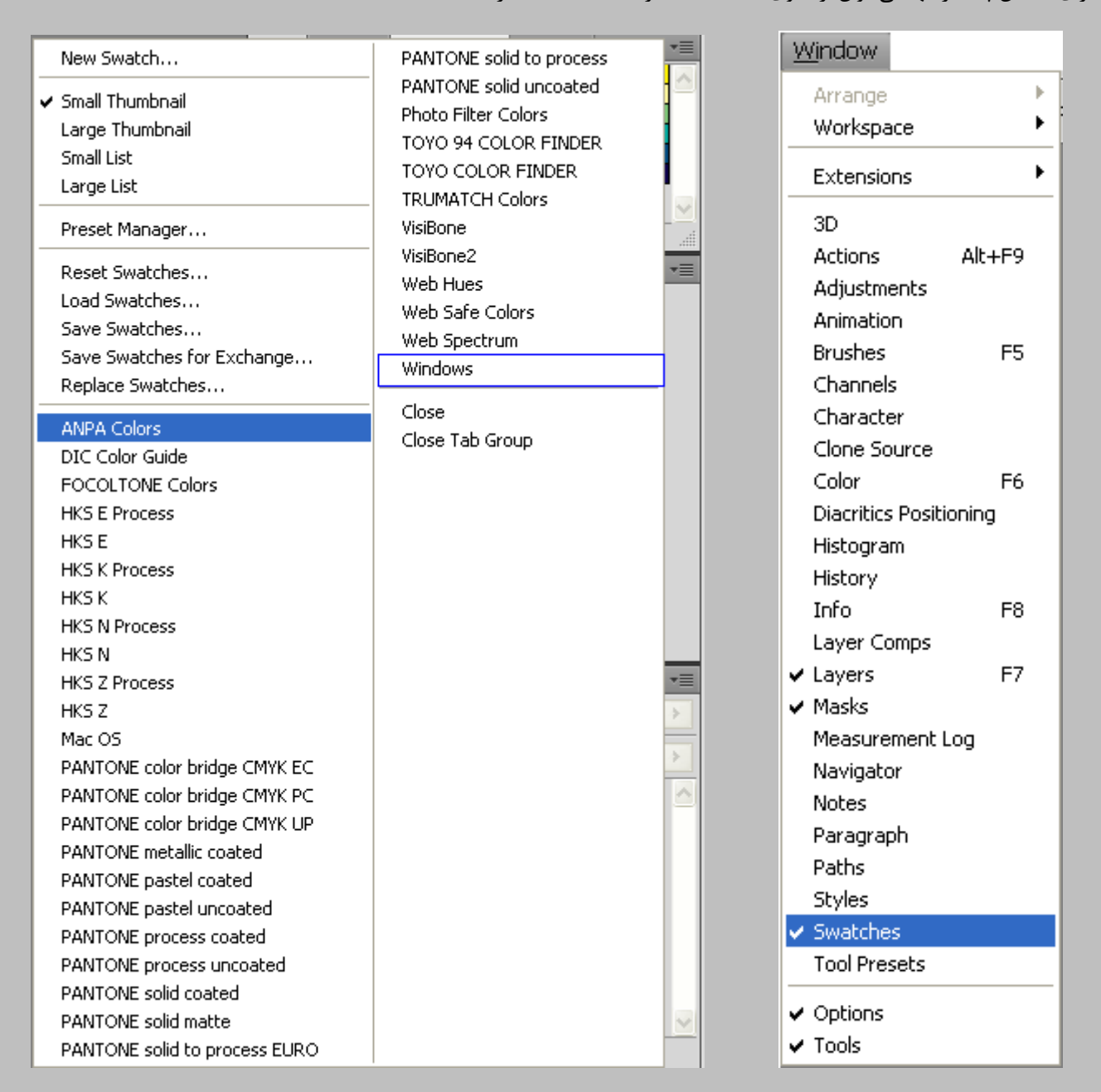

برای انتخاب رنگها می توان از پالت Swatches استفاده کرد .

پالتهایی که می توان به Swatches اضافه کرد از گزینه ANAP Colors تا Windows می باشد .

برای Reset کردن یالتها از گزینه Reset Swatches استفاده می شود .

برای پاک کردن گروهی از رنگها که به پالت اضافه شده می توان از Reset Manager استفاده کرد . بدین صورت که رنگ اول را انتخاب کرده و سپس آخرین ررجّی که می خواهیم پاک شود را انتخاب می کنیم حال دکمه Delete را انتخاب می کنیم اینک می بینیم رنگهایی که در این محدوده انتخاب کرده بودیم پاک شده است .

از گزینه Save Swatches برای ذخیره کردن پالتی که درست کرده ایم و از گزینه Load Swatches برای باز کردن پالتی که درست کرده ایم .

$$
C = 0
$$
\n
$$
M = 0
$$
\n
$$
Y = 0
$$
\n
$$
K = 30
$$
\nIf  $Q$  is given by  $Q$  and  $Y$  is given by  $Q$  and  $Y$ 

ابزار Type :

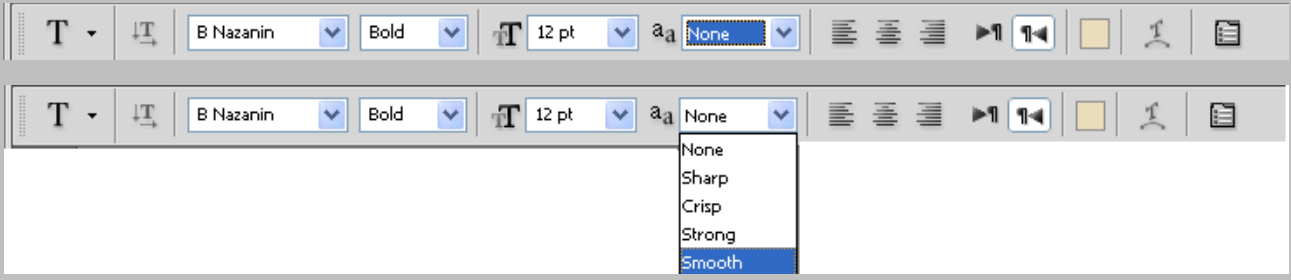

Smooth : برای چاپ بکار می رود .

برای تایپ فارسی همیشه Justification را روی گزینه Naskh تنظیم می کنیم .

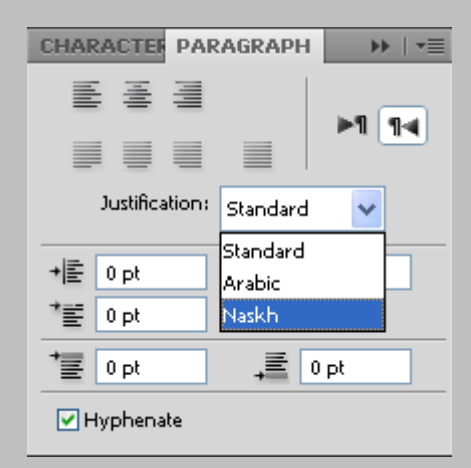

راه های تائید کردن یک متن :

.1 فطشدٖ وّیذ اص ٛٙٔی صیش

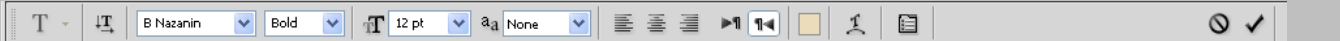

- Ctrl + Enter  $\dot{x}$
- .<br>٣. کلید Re Enter ( کلید ماشین حساب روی Keyboard

رنگی کردن عکسهای سیاه و سفید :

از منوی Image آیتم Adjustments گزینه Hue/Saturation را انتخاب می کنیم . کلید میان بر آن کلید Ctrl + U می باشد .

**Hue/Saturation** 

Preset: Default

Master

钙

Hue:

Saturation:

Lightness:

 $\ddotmark$ 

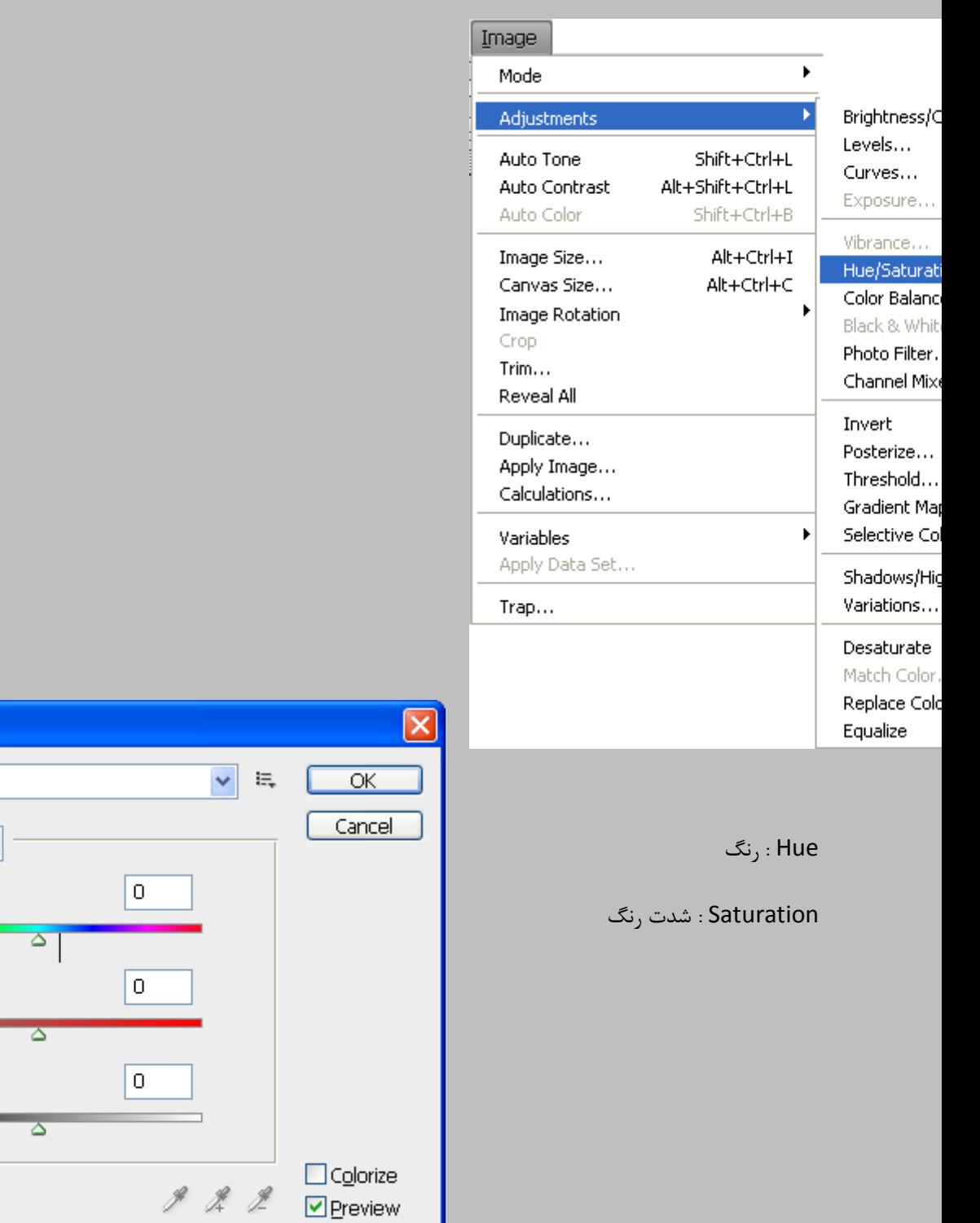

# از منوی Image آیتم Adjustments گزینه Color Balance را انتخاب می کنیم . کلید میان بر آن کلید Ctrl + B می باشد .

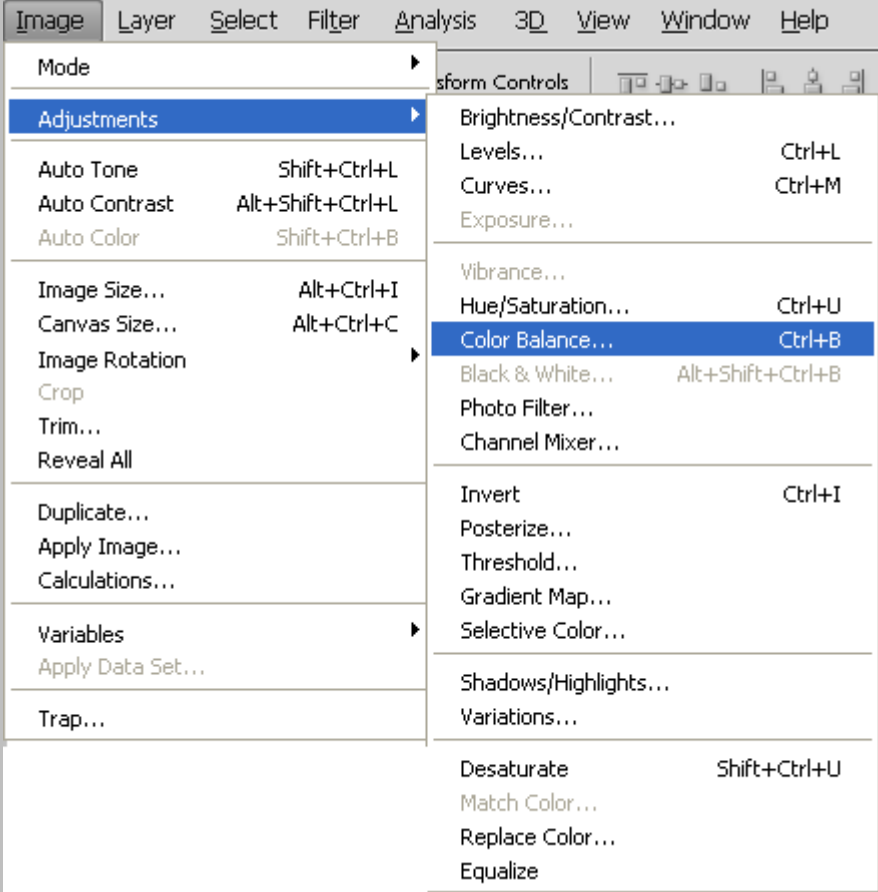

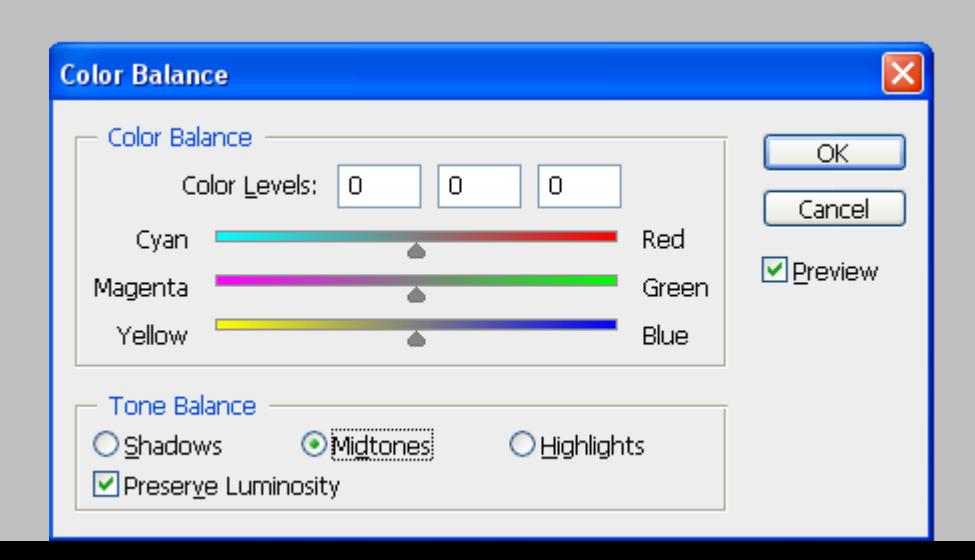

Shadows : سبیٝ

Mid tones : معمولی

Highlights : پ<sub>ر ر</sub>نگ

**جلسه پنجن** :

دبِز Color :

برای ساختن رنگهای دلخواه می توان از پالت Color استفاده کرد .

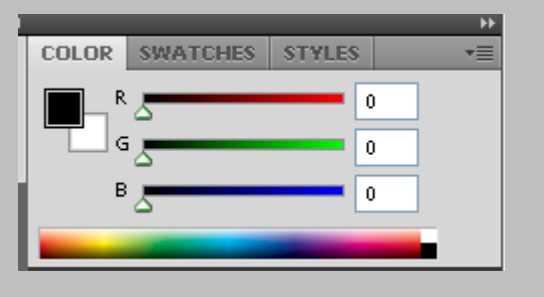

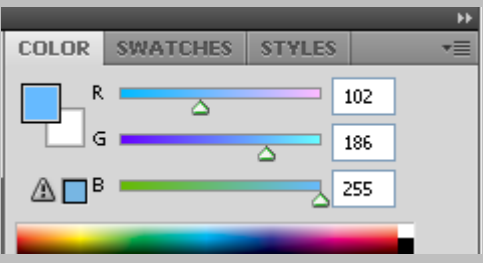

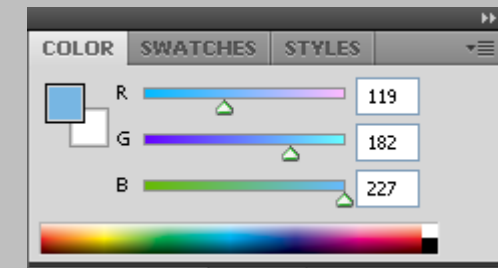

با انتخاب رنگها ممکن است علامت  $\Box$  در کنار پالت رنگها ایجاد شود که با کلیک بر روی آن می توان به رنگی که در چاپ مشاهده می شود رسید . باید به این نکته توجه داشت که عکاسی ها چاپ RGB و چاپخانه ها چاپ CMYK انجام می دهند .

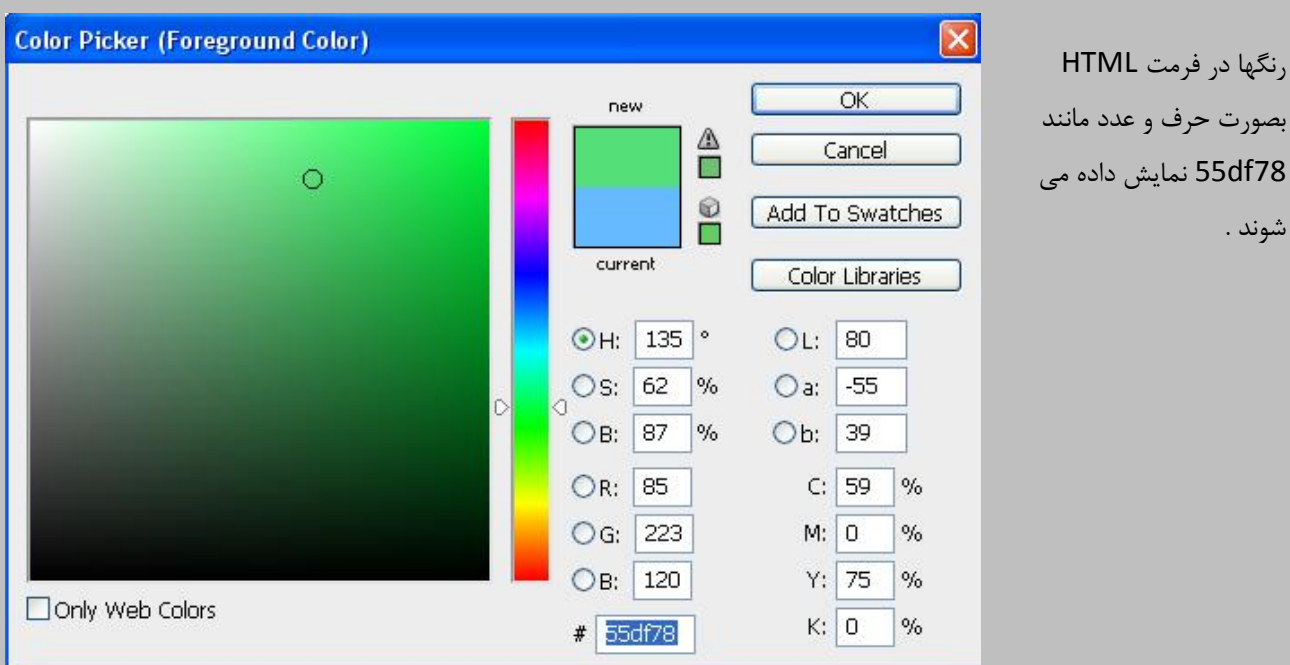

کاغذهای از جمله کاغذ Gold ، Metal ( مسی رنگ ) و Silver ( براق ) مخصوص چاپ عکس می باشند .

برای جابجایی صفحه بصورت عمودی یا افقی (Landscape یا Portrait ) می توان از مر<sub>ا</sub>ی Image &otation گزینه Image Rotation را بر گزید .

برای Rotate کردن Canvas می توان از منوی Edit گزینه Performance ارا انتخاب و گزینه Enable Open GL Drawing و را فعال نمود.

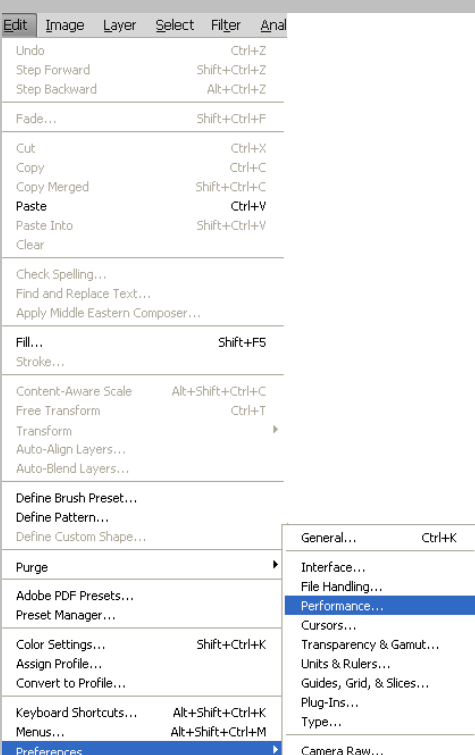

#### **Preferences**

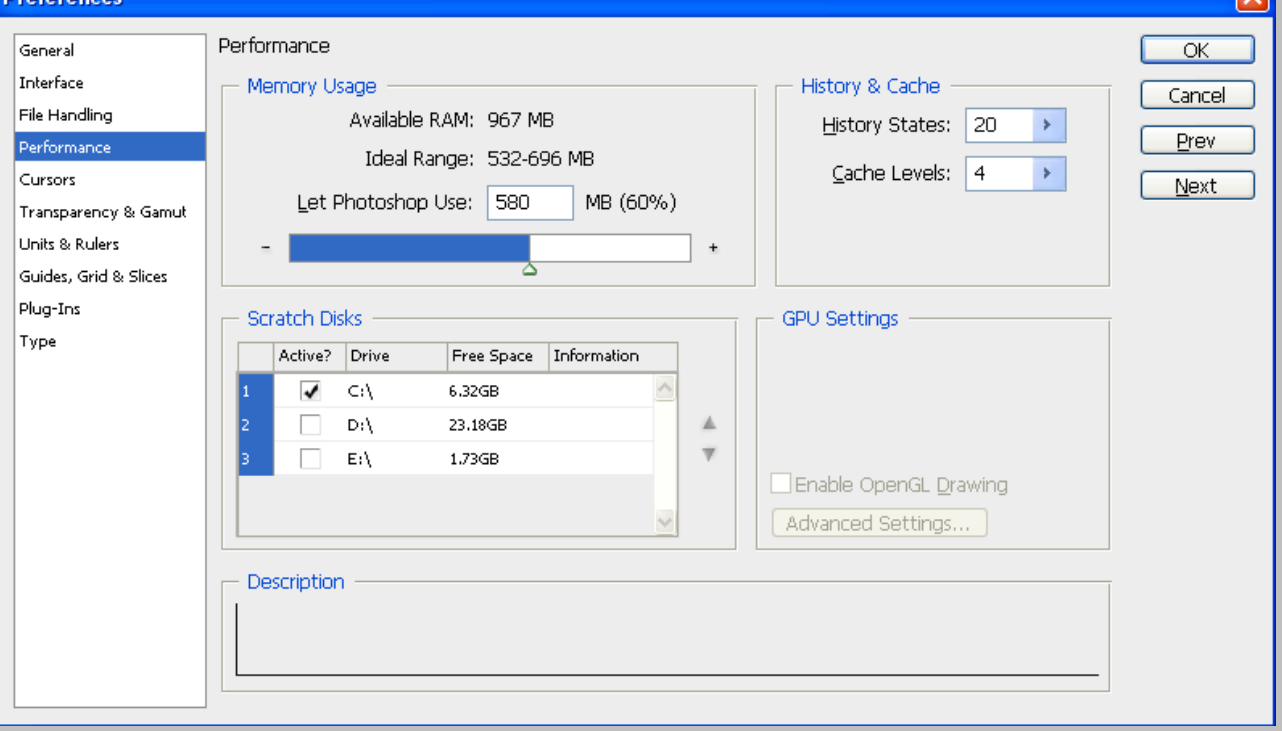

دسته بندی لایه ها : 
$$
\left\{\begin{matrix} -\sqrt{2} & 2\sqrt{2} & 2\sqrt{2} \\
0 & 2\sqrt{2} & 2\sqrt{2} & 2\sqrt{2}\sqrt{2}\n\end{matrix}\right\}
$$

⊽।

برای Group کردن لایه ها اول گزینه Group را انتخاب کرده سپس لایه های مورد نظر را انتخاب و به درون Group منتقل می کنیم .

 $\frac{F}{L}$ 

 $\overline{\mathbf{a}}$ 

3

 $\sqrt{2}$ 

k

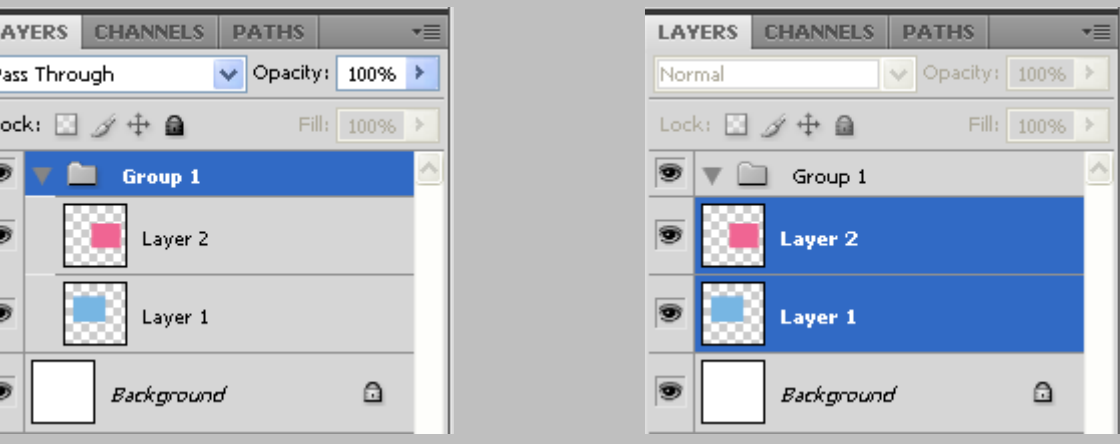

خصوصیات Group ها :

لایه هایی که Group می شوند همه یک رنگ ، همه فعال یا غیر فعال ، همه با هم کوچک یا بزرگ ، همه با هم جابجا می شوند . اگر یک Group را پاک کنیم تمام لایه های درون آن Group نیز پاک می شوند .

Merge ( ادغبْ (:

روشهای زیر برای Merge کردن لایه ها بکار می رود .

- ۱. Merge Dawn : دو لایه را با هم ادغام می کند . در Photoshop CS2 به بالا لایه پایین تر باید Photo باشد . کلید هیان بر آن دکمه Ctrl + E می باشد .
	- ۲. Merge Layer : چند لایه را با هم ادغام می کند . ابتدا Ctrl را نگه داشته و تمامی لایه هایی را که می خواهیم ادغام کنیم را انتخاب کرده سپس از کلید میان بر Ctrl + E فشار می دهیم .
- .3 Merge Visible : برای ادغام کردن همه لایه هایی که چشم روشن دارند بکار می رود . کلید میان بر آن دکمه + Shift E + Ctrl ٔی ثبضذ .
	- ۴. Flatten Image : همه لایه را Merge می کند ( حتی Background ) . این عمل کلید میان بر ندارد .

قفل کردن لایه ها :

ہحدود کردن کار بر روی یک لایه را قفل کردن یک لایه می نامند . روشهای زیر برای قفل کردن لایه بکار می رود .

.1 All Lock) ( : ٞیر ػّٕی سٚی آٖ الیٝ ا٘دبْ دزیش ٘یسز ٚ فمظ ٔی سٛاٖ اسٓ الیٝ سا سغییش داد .

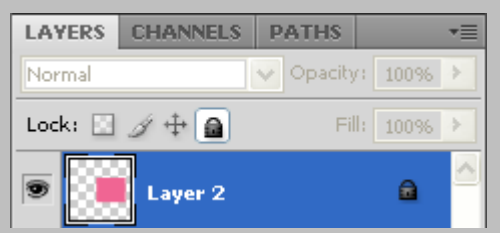

۲. Lock Position ( <del>中</del> ) : فقط نمی توان این لایه را جابجا کرد .

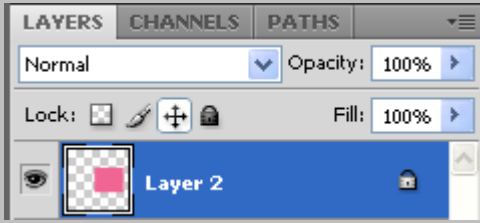

۳. Lock Image Pixels ( انگ ) : اجازه نمی دهد که بر روی عکس از ابزارهای کشیداری استفاده کرد .

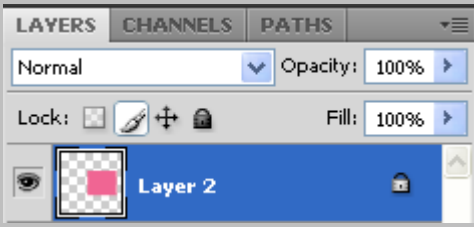

.4 Lock Transparent و  $\Box$  ) : اجازه نمی دهد که بر روی Transparent چیزی کشیده شود .

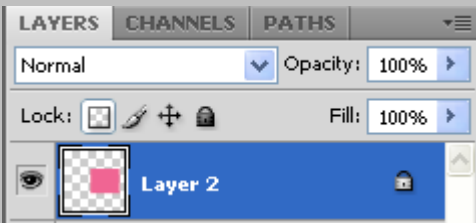

Smart Object : هنگامی که عکس را Smart Object کنیم هر چقدر عکس را کوچک یا بزرگ کنیم کیفیت آن تغییر نمی کند و بِه همان حالت اولیه باقی می ماند .

عکسهای که Smart Object شده باشند عمل Eraser ، Gradient ، Brush بر روی آنها انجام نمی پذیرد .

برای Smart Object کردن یک عکس Rasterize باید بر روی لایه عکس کلیک راست کرده و گزینه مست Smart to Smart کردن Object ,ا انتخاب كرد .

برای خارج کردن عکسها از حالت Smart Object باید بر روی لایه عکس کلیک راست کرده و گزینه Rasterize Layer را انتخاب کنیم .

نکاتی در رابطه با طراحی یک مجله یا یوستر و ... :

- ۱. ترکیب بندی در طراحی ها بسیار حائز اهمیت می باشد .
	- .<br>٢. در طراحی ها باید اولویت بندی داشته باشیم .
	- ۳. در طراحی ها باید خطوط برش را فراموش نکنیم .
- ۴. باید توجه داشت که رنگهای روشن در زمینه های تیره بزرگتر از رنگهای تیره در زمینه روشن دیده می شوند .

مکان های که به صورت استاندارد نقاط حساس به ترتیب اولویت محسوب می شوند :

- ۰۱ پایین سمت چپ ( مکان حساس ) ۲. پایین سمت راست .<br>٣. بالا سمت راست
	- ۴. بالا سمت چپ

در طراحی های چیزی در مرکز قرار نمی دهیم زیرا مرکز هیچ انرژی ندارد .

برای قرار دادن ارم در مجله ها از قسمت بالا سمت راست یا چپ و گاهی در سمت چپ قسمت وسط نیمه بالای مجله مسستفاده می شود .

در طراحی مجله بصورت استاندارد باید هر کادر از طرفین و بالا ۲.۵ سانتی متر و از پایین ۲ سانتی متر و از داخل کادر ۲ سانتی متر و گاهی ۱.۵ سانتی متر فاصله داشته باشیم .

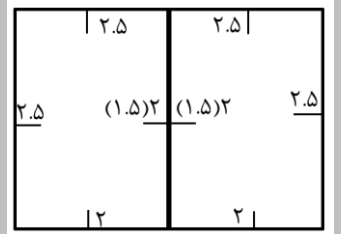

**:جلسه ششن** 

برای انتخاب ابزار بعدی در یک قسمت کافی است که ، کلید میان بر + Shift را انتخاب کنید . بطور مثال برای فعال کرد Magic ست که کلید Shift + W اوّی است و می Shift + W را بزنیم .

اگر بخواهیم به لایه خصوصیاتی را اختصاص دهیم ۔ بطوری که Fill تغییر نکند بر روی لایه مورد نظر راست کلیک کرده و گزینه . انتخاب می کنیم . Blending option (Layer Style)

باید توجه داشت که blending option فقط مربوط به یک لایه می باشد .

زمانی که لایه Text باشد و نوشته فقط بصورت سیاه و سفید MBlend mode موجود در Blending option باید بر روی Multiply قرار بگیرد .

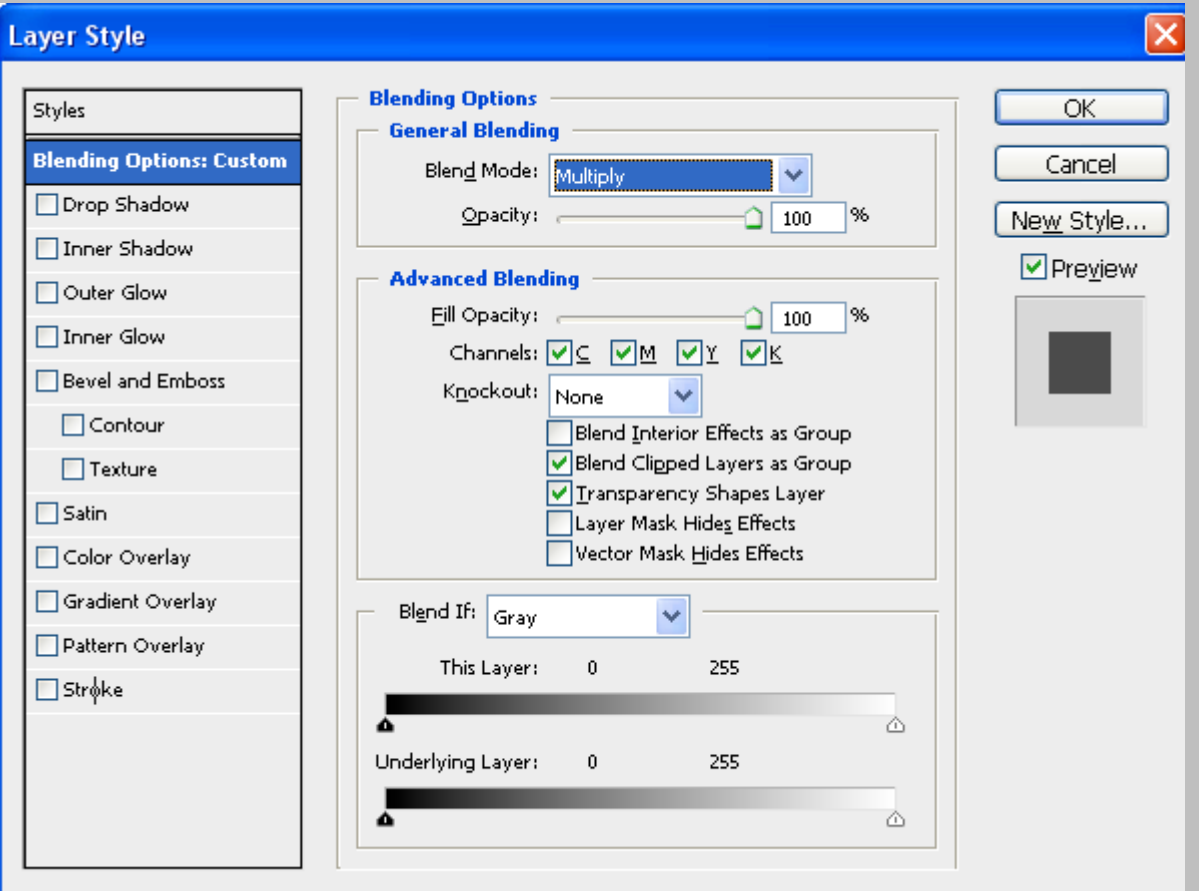

 $\begin{array}{c} Color\; Mode \ \text{Blend}\; Model \end{array}$ : Mode نواع

Opacity : شفافیت را کم و زیاد می کند .کلید میان بر آن اعداد ۱ تا ۹ می باشد بشرطی که ابزار move فعال باشق .

عدد ۱ ( ۱۰٪) ، ۲ ( ۲۰٪) ، ۳ ( ۳۰٪) ، ۴ ( ۴۰٪) ، ۵ ( ۵۰٪) ، ... ، ۹ ( ۲۰۰٪) و ۰ ( ۱۰۰٪) را نمایش می دهد .

Fill به معنی سطح و Stroke به معنی خط می باشد .

نگ سطح لایه Fill opacity

اگر با Blending mode به کار سایه بدهیم با کم و زیاد کردن Opacity هم سایه و هم سطح لایه تغییر می کند اما با تغییر Fill opacity سطح تغییر می کند و سایه آن تغییر نمی کند .

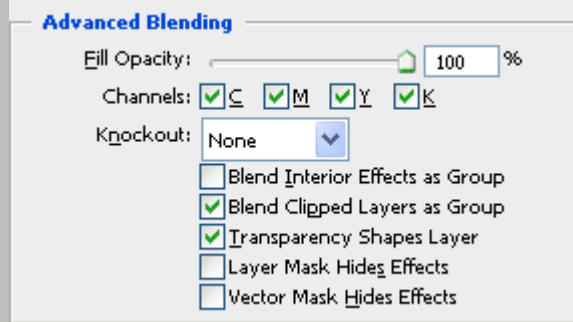

با حذف هر کدام از Channels ها آن رنگ حذف می شود .

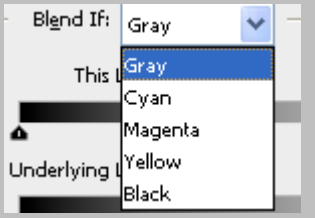

Drop Shadow

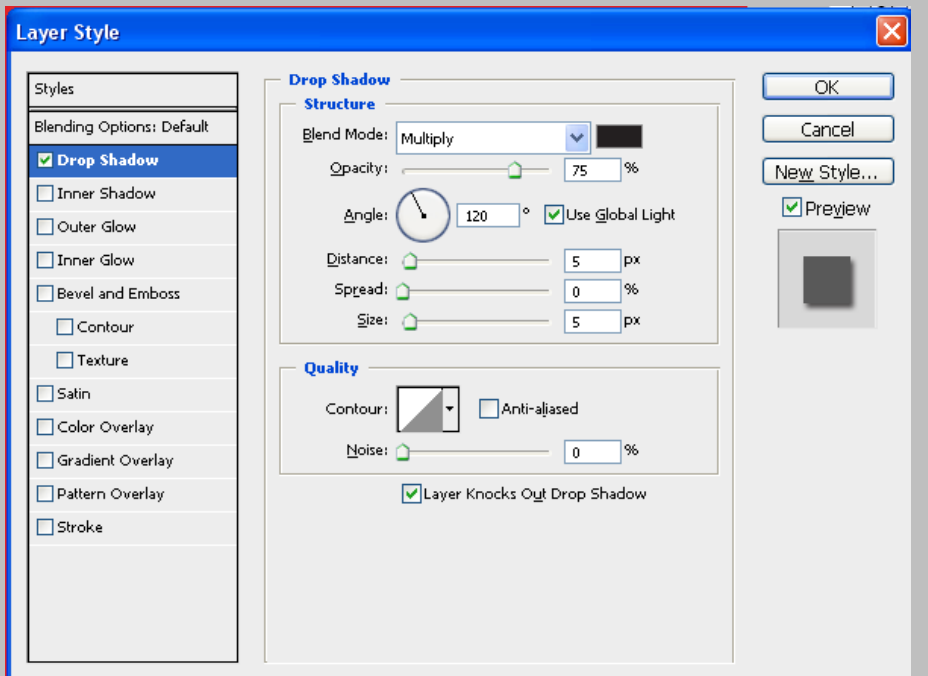

انتخاب گزینه Use Global Light سبب می شود که منبع نور در تمام لایه های که این گزینه در آنها فعال است یکسان شود .

Distance : فاصله سایه با لایه

Spread : شدت سایه

Size : اندازه سایه

در قسمت Quality می توان Noise به لایه ها داد .

گزینه Make Default تغییرات را Save می کند و گزینه Reset Default تنظمیات را به حالت اول بر می گرداند .

در Outer Glow تشعشعات نوری به لایه می دهد .

در Bevel and Emboss حجم به کار می دهد .

به لایه Blending option نمی توان Blending option داد

Texture : عكس ، فرم یا تصویری است كه به لایه یا هر چیزی كه قصد داریم به آن Texture اعمال كنیم داده می شود .

Stain : نور به لایه می دهد .

Color Overlay : رنگ به لایه می دهد .

برای اینکه به Shape ها Gradient بدهیم کافی است از Blending option گزینه Gradient overlay استفاده کنیم . خصوصیات لایه ها تا زمانی که لایه هستند Vector هستند اما با کوچک و بزرگ شده سایز آنها تغییر می کند .

## جلسه هفتم :

#### نكته :

برای بستن یک صفحه در Photoshop کافی است دکمه Ctrl + w را بزنید .

برای بستن پنجره Photoshop کافی است دکمه Ctrl + Q را بزنید .

: Mask

برای ماسک کردن دو تصویر از دو روش می توان استفاده کرد .

Quick Mask : ابزار انتخابی است و کمک می کند بوسیله تمام ابزار های کشیداری محدوده ای را انتخاب کنیم . کلید میان بر آن حرف Q می باشد .

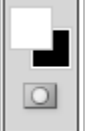

برای معکوس کردن محدوده انتخابی کافی است از منوی Select گزینه Invert را انتخاب کنیم . کلید میان بر این عمل دکمــه . ثبضذ یٔ Ctrl + Shift + I

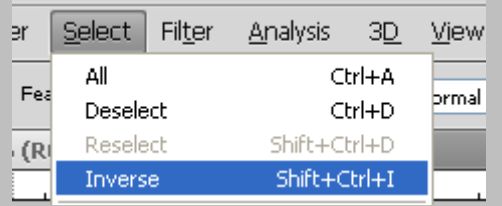

Feather برای نرم کردن محدوده انتخابی بکار می رود .

برای فعال کردن Feather از منوی Select گزینه Modify آیتم Feather استفاده می شود . کلید میان بر این عمل کلید Shift ) ٗدبیی ٝث Photoshop CS4 ( Ctrl + Alt + D ٚ ) Photoshop CS4 , CS5 دس ) + F6

زمانی که محدوده ای را انتخاب کرده ایم و می خواهیم Feather را اعمال کنیم بایداز Shift + F6 استفاده کنیم ولی زمانی که از Feather ابزارها استفاده می کنیم قبل از Select کردن باید Feather را تعیین کرد .

Layer Mask : حذف کردن قسمتی از عکس

با انتخاب گزینه Blend mode ) Multiply ) هر چه Gradient به کار اعمال کنیم به Gradient قبلی اضافه می شود .

برای فعال ساختن Layer Mask بر روی <sup>ای آ</sup>در پنل لایه ها کلیک می کنیم .

برای پاک کردن Layer Mask : بر روی لایه Mask شده کلیک راست کرده و گزینه Delete Layer Mask را انتخاب می کنیم .

در دنیای Mask پنجره های رنگی غیرفعال هستند و رنگها فقط به حالت سفید و سیاه و خاکستری می باشند .

برای اینکه عمل Mask به خورد کار برود کافی بر روی لایه Mask شده کلیک راست کرده و گزینه apply mask را انتخاب کرد

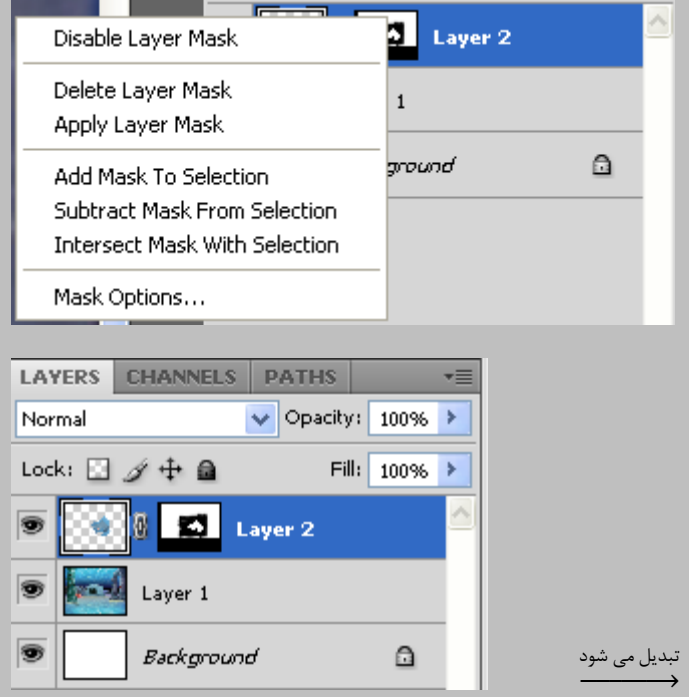

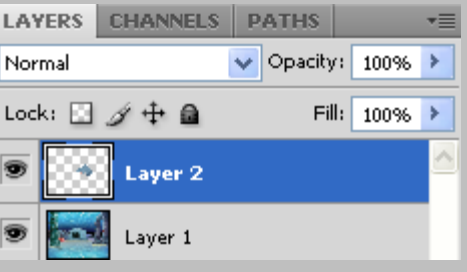

برای تنظیمات در Photoshop می توان از منوی Edit گزینه Performances آیتم General را انتخاب کرده سپس بر روی گزینه Performance استفاده کرد . کلید میان بر این عمل Ctrl + K می باشد .

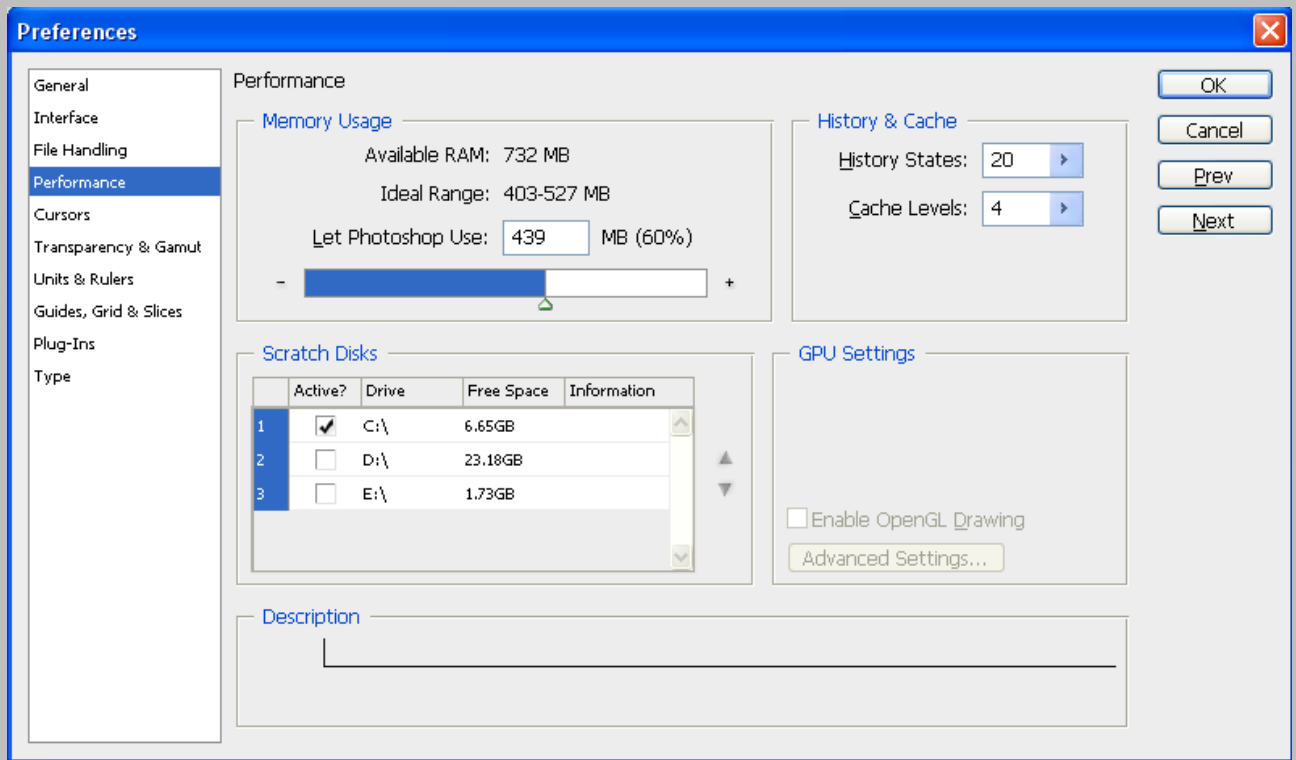

در قسمت Memory Usage می توان میزان Ram مورد استفاده توسط Photoshop را تعیین کرد .

در قسمت History & Cache می توان تعداد Undo کردن و یا Cache را تغییر داد . که هر چه History States بیشتر باشد فایل سنگین تر می شود . به طور نرمال بهتر است از عدد ۵۰ برای History States استفاده کرد . در ضمن Cache را نیز می توان بر روی عدد ۸ ق ار داد .

در قسمت Scratch Disks می توان یکی از درایو های را که حجم بالایی دارد را به عنوان اولویت اول قرار داد تا فایلهای سیستمی بر روی آن باز شوند .

نكته :

در صورتی که سرعت برنامه شما کاهش یافت بهتر است برای پاک کردن Temp و افزایش سرعت دکمه Windows روی صفحه کلید را گرفته و همزمان کلید R را فشار دهید تا پنجره Run فعال شود سپس در قسمت Text bar آن جمله Temp% را تایپ کرده و کلید Inter را فشار دهید تا پنجره Temp باز شود اینک تمام فایلهای که درون این پوشه است را Select کرده و سپس Delete کنید .

جلسه هشت<sub>م</sub> :

نكته : اگر لایه پایین تر Shape یا Text و یا Pen باشد ( یعنی Merge down ( Vector صورت نمی گیرد . اگر دو لایه Shadow داشته باشد و لایه را Merge کنیم Shadow لایه بالایی به هر دو لایه منتقل می شود . اگر دو لایه Blending option باشد و لایه ها را Merge کنیم Mode color لایه ها به حالت نرمال قرار می گیرد . برای دسته بندی لایه ها می توان از سه طریق اقدام کرد : ۱. Group کردن لایه ها ۲. هم رنگ کردن لایه ها ۳. هم نام کردن لایه ها برای Save کردن فایلی برای Web باید از گزینه Save for web استفاده کرده و پسوند آن را PNG-24 را انتخاب می کنیم . برای خاکستری کردن یک قسمت از تصویر حنماً از Sponge استفاده می کنیم .

برای Save کردن فایل ها برای سیستم های مکنتاش Color Mode را باید به حالت BMP قرار دهیم .

$$
\begin{array}{ccc}\n\textit{Fill} \\
\textit{Texture} \\
\textit{Gradient}\n\end{array}\n\quad\n\begin{array}{ccc}\n\textit{Out Side} \\
\textit{In Side} \\
\textit{Center}\n\end{array}\n\quad\n\quad
$$

در Quick Mask فقط می توان از Eraser و Brush استفاده کرد اما در Layer Mask می توان از Gradient نیز استفاده کرد . باید برای انجام Gradient بر روی عکس رنگ Foreground تیره و رنگ Background روشن باشد .

برای اینکه یک Gradient به تصویر بدهیم که چند رنگ باشد باید یکی در میان روشن و تیره باشد .

از شكل Mouse مى توان متوجه شد كه كدام منطقه Select شده است .

اگر منطقه ای را Select کنیم سپس روی آن Click راست کرده و گزینه Feather را می توانیم انتخاب کنیم .

در Mask هیچ کدام از پنلهای رنگی فعال نمی باشند مثل Hue/Saturation .

Animation

حرکت دادن عکسها در یک زمان معین ( معمولاً یک ثانیه ) را Animation گویند . ١٠ فریم در ثانیه یک Animation معمولی را ایجاد می کند .

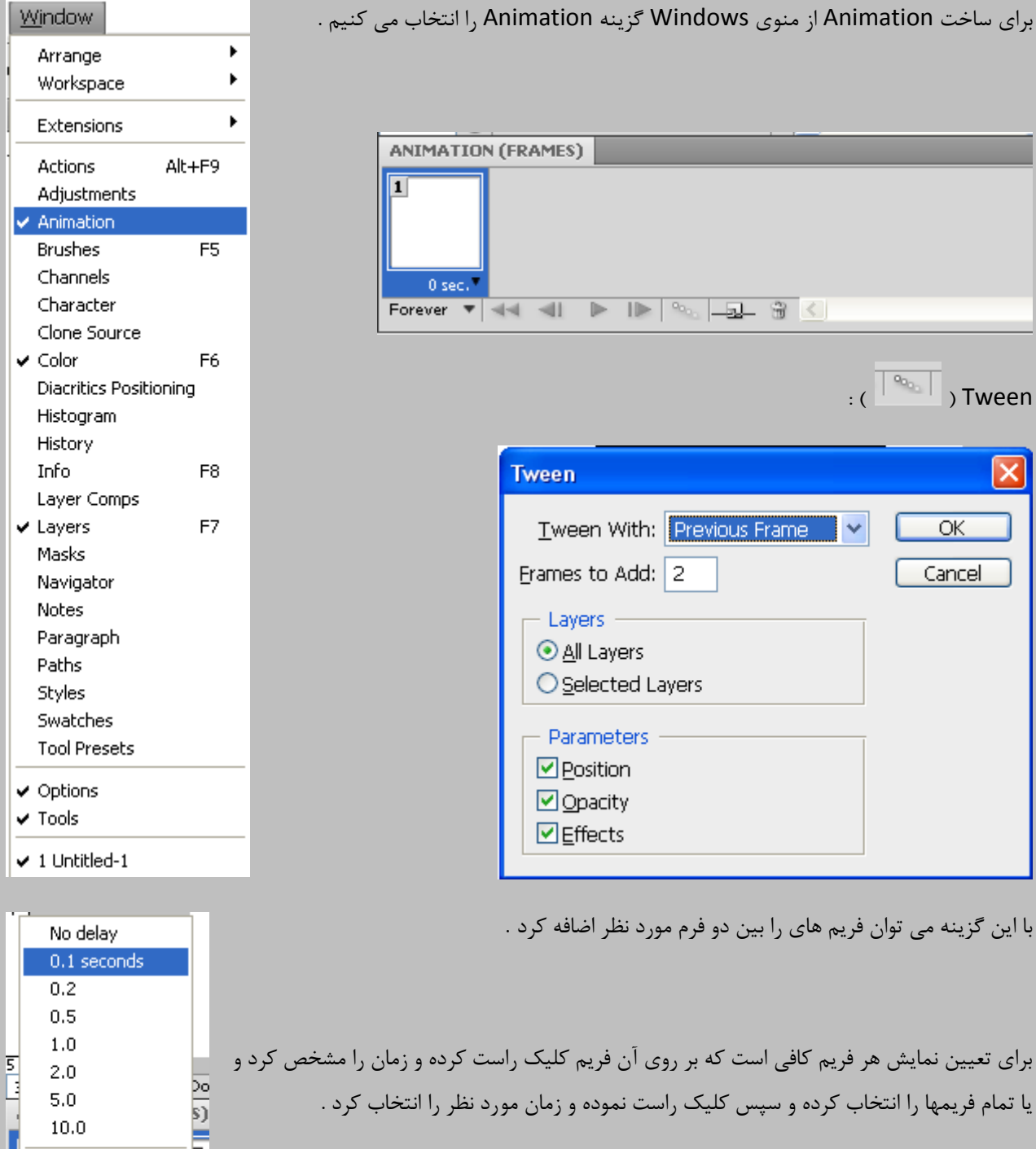

برای تنظیم تکرار نمایش کافی است ازگزینه Forever استفاده کرد .

Other...

 $0.00$  seconds  $0$  sec.  $\Box$ 

Forever  $\mathbf{v}$  44 4

 $0$  sec.

از تصاویر Gif می توان به عنوان Background نیز استفاده کرد .

جلسه نهم :

Brightness شدت نور را کم و زیاد می کند اما Lightness نور را کم و زیاد می کند .

RMB یعنی کلیک راست ماوس ( right mouse button )

LMB یعنی کلیک چپ ماوس ( lift mouse button )

برای انتخاب دور لایه کلید Ctrl را نگه داشته و در پنل لایه ها روی لایه کلیک چپ می کنیم .

برای انتخاب منطقه ماسک نشده کلید Ctrl را نگه داشته و بر روی ماسک کلیک چپ می کنیم .

256 وبساوشش سا ٔی سٛاٖ ثؼٛٙاٖ اسٓ یه فبیُ لشاس داد .

۲۹.۷ فریم در ثانیه پسوند NTSC ( ژاپن ) را تشکیل می دهد .

۳۰ فریم در ثانیه پسوند NTSC ( آمریکا ) را تشکیل می دهد .

۲۶ فریم در ثانیه پسوند ۱٫ PAL ا تشکیل می دهد .

فشردن دکمه " + Ctrl صفحه را به قسمتهای مساوی تقسیم می کند .

برای اینکه یک تصویر بعنوان Background قرار گیرد باید از منوی Layer گزینه New را انتخاب کرده و سیس گزینه Layer ا انتخاب كرد . from Background

زمانی که یک لایه را قفل می کنیم Blend Mode آن را نرمال نمایش می دهد .

جلسه دهم :

پنل Brush با کلید F5 فعال می شود .

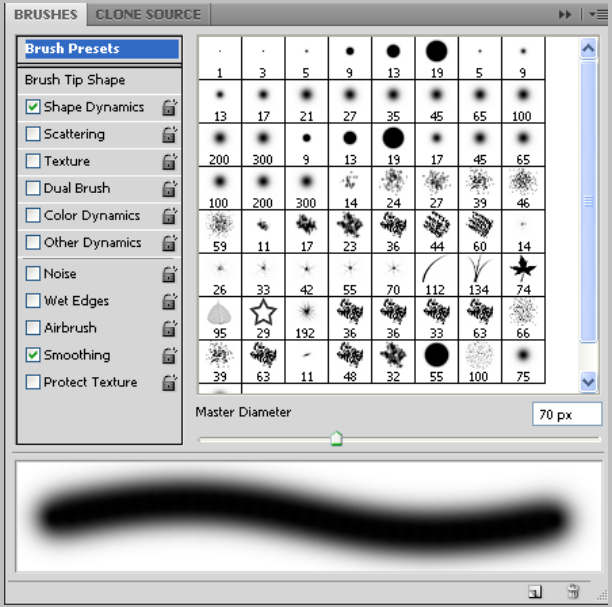

پنل Brush فقط زمانی که ابزار Brush انتخاب شده باشد ، فعال می شود .

زمانی که ابزار Brush انتخاب شده باشد و Alt را نگه داریم ابزار Eyedropper فعال می شود و وقتی Alt را رها کنیم دوباره Brush فعال می شود .

گزینه Spacing در تصویر زیر از منوی Brush سبب می شود نقاط تشکیل دهنده یک براش به هم نزدیک یا از هم دور شوند .

گزینه Color Dynamics در براش ها عملی شبیه Art انجام می دهد .

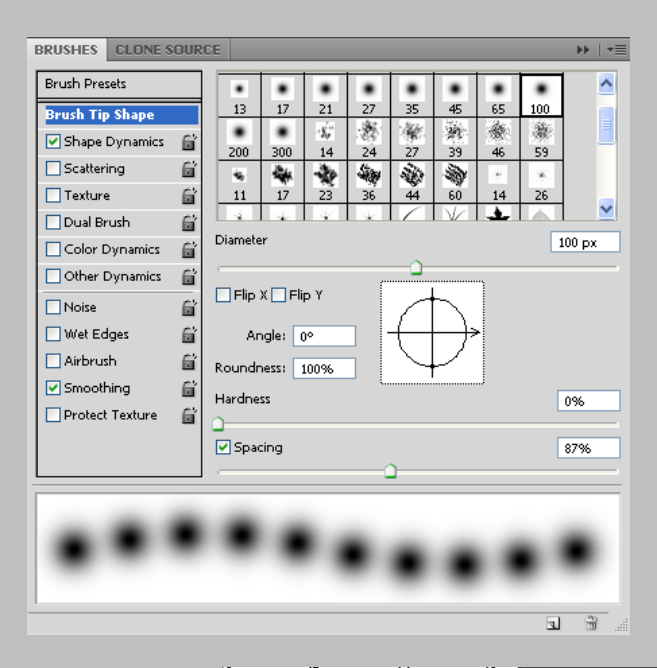

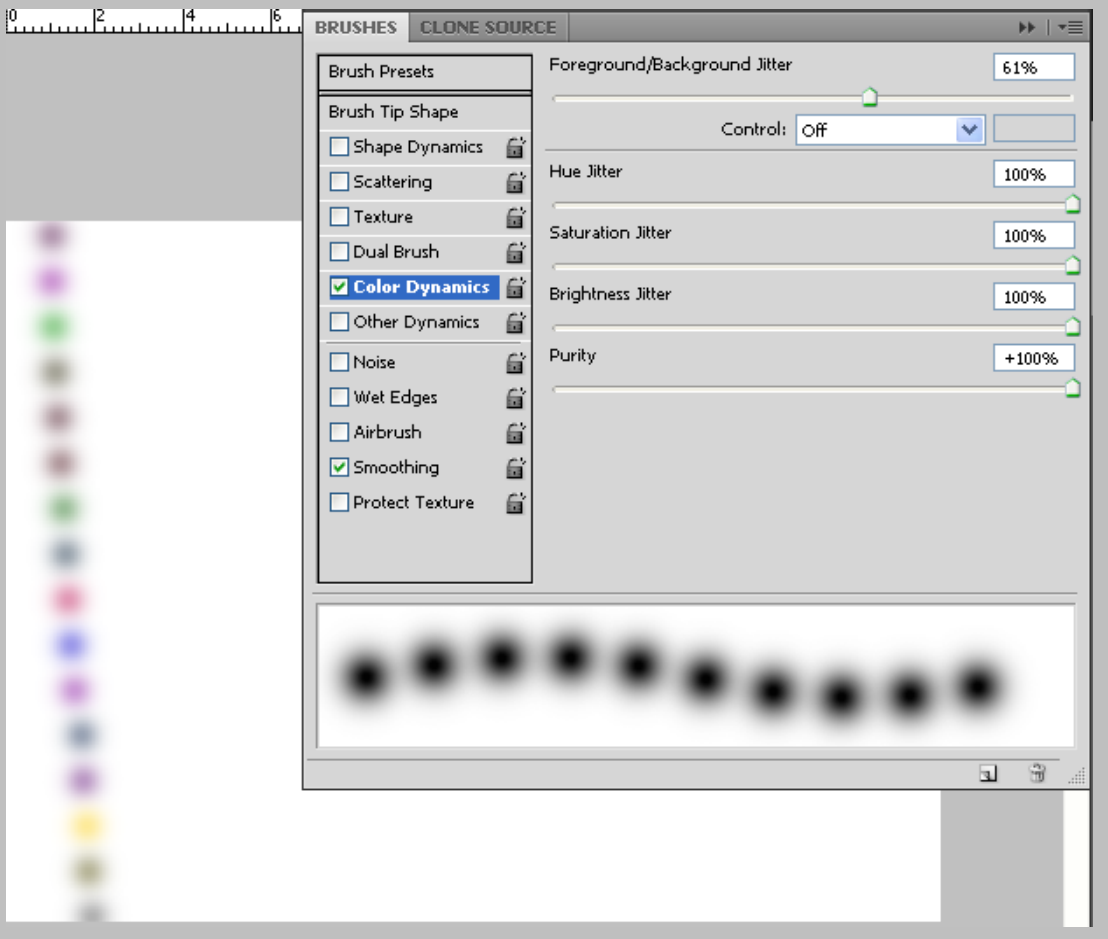

Others ، Color Dynamics ، Dual Brush ، Texture ، Scattering ، Shape Dynamics بیٞ ٝٙضیٌ اص Brush ُٙد دس Dynamics برای تغییر و یا اضافه کردن و از گزینه های Protect ، Smoothing ، Airbrush ، Wet Edges ، Noise Texture فقط برای اضافه کردن بکار می <sub>رور</sub>مِ .

,نگ کرد<sub>ن</sub> نقاشی ها :

در صورتی که عکسی را می خواهیم رنگ کنیم باید بصورت سیاه و سفید باشد .

برای تنظیم روشنی و کنتراس تصویر از منوی Image گزینه Adjustments آیتم Brightness/Contrast را انتخاب می کنیم .

برای رنگ کردن یک تصویر باید آن تصویر را به حالت SMultiply قرار داده و سپس آن را قفل می کنیم دسپس یک لایه Transparent ایجاد کرده و منطقه مورد نظر را با ابزار Quick Mask انتخاب می کنیم البته باید توجه داشت که Hardness را ضفر قرار داده و Opacity را صد و Blend Mode را نرمال قرار دهیم .

برای پر کردن قسمتهای اضافه باید تصویر ,Deselect ۱ کرده و Hardness را در ابزار ۱۰۰ Eraser قرار داده و آنها را پاک کرد

برای تیره کردن معمولا از ابزار Brush و Sponge استفاده می شود .

برای رنگ کردن می توان از رنگهای مکمل استفاده کرد .

زمانی که از dodge استفاده می شود باید , I, Range اروی Shadows قرار دهیم در ضمن می توان Exposure را نیز کم یا زیاد كرد .

Highlight ها زمانی که منطقه روشن باشد بهتر جواب می دهد .

برای انتخاب یک محدوده می توان از منوی زیر عمل کرد .

Border به صورت نوار منطقه ای را انتخاب می کند .

Smooth نرم کردن محدوده انتخابی به عهده این آیتم می باشد .

Expand محدوده انتخابی را افزایش می دهد .

Contract محدوده انتخابی را کاهش می دهد .

Feather لبه های محدوده انتخابی را گرد می کند .

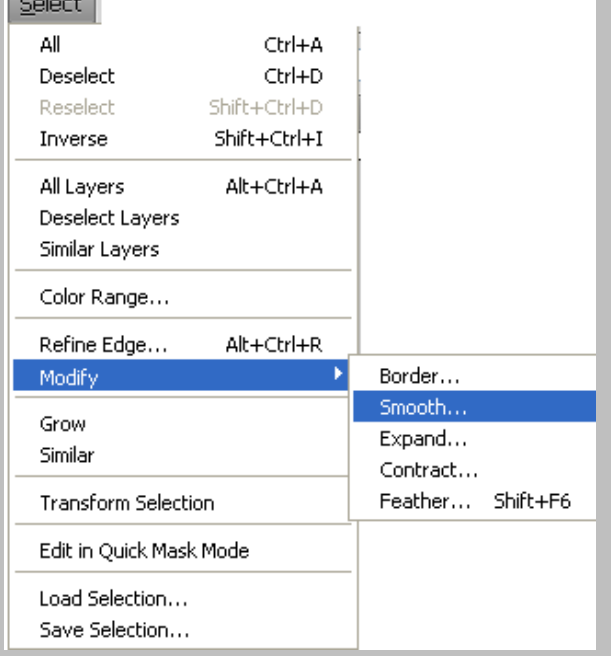

 $\begin{bmatrix} 1 & 1 & 1 \end{bmatrix}$ 

فرق Feather و Smooth در این است كه Feather مناطق خارج منطقه Select شده را نیز شامل می شود اما Smooth فقط در محدوده انتخابی می توانیم عملی را انجام دهیم .

**جلسه یازدهن :**

بنل Path :

برای فعال ساختن پرل Path ها باید از منوی Window گزینه Path را انتخاب کرد .

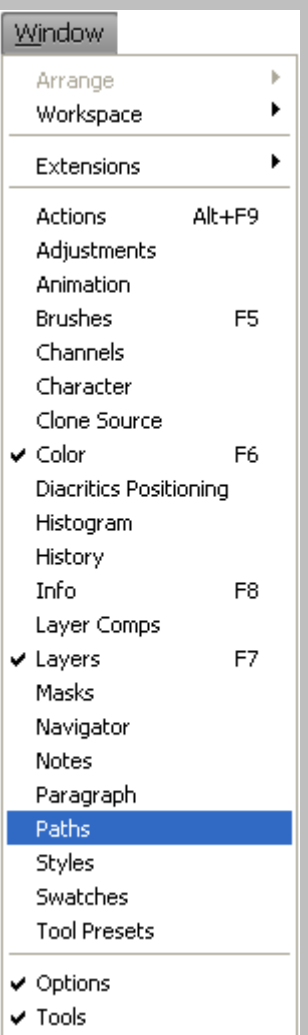

روش اول برای رنگ آمیزی یک Path :

برای اینکه یک Path را به حالت انتخاب درآوری می توانید بر روی آن کلیک راست کرده و گزینه Make Selection را انتخاب نموده تا پنجره زیر فعال شود سپس Feather آن را برابر صفر قرار داده و دکمه OK را فشار دهید حال خواهیی دید که Path به حالت منطقه انتخاب شده در آمده است . اینک می توان آن را رنگ آمیزی کرد .

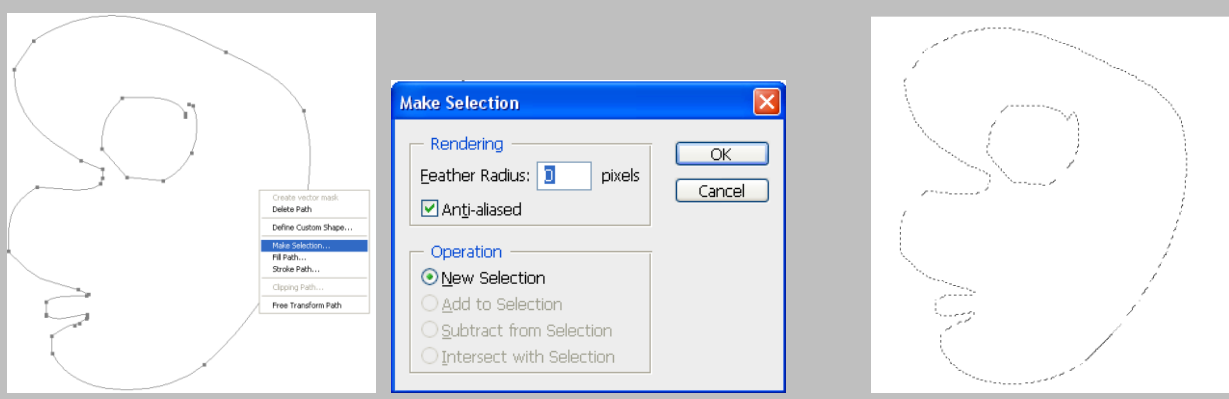

برای اینکه یک آرم یا لوگویی را به حالت Path در آوریم کافی است با یکی از ابزارهای انتخابی منطقه مورد نظر را Select کرده و سپس بر روی آن کلیک راست نموده و گزینه Make work path را انتخاب نموده تا پنجره زیر فعال شود سپس دکمه Okوا فشار داده تا Path ایجاد شود . حال می توان بوسیله Fill یا Stroke این Path را رنگ آمیزی کرد .

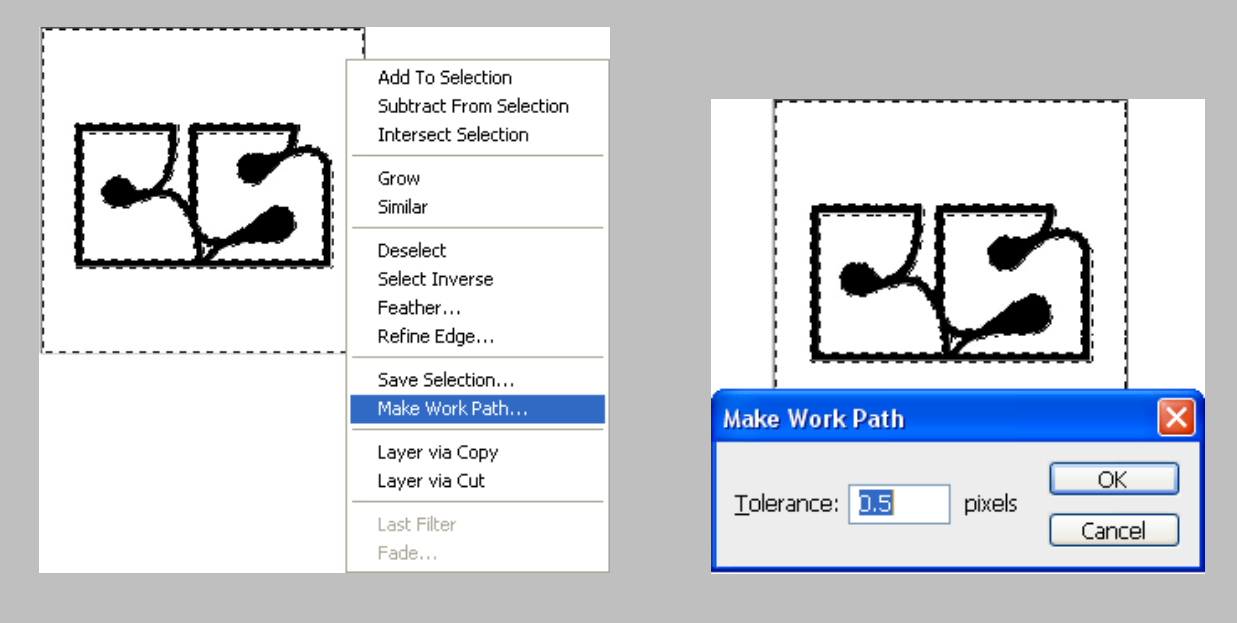

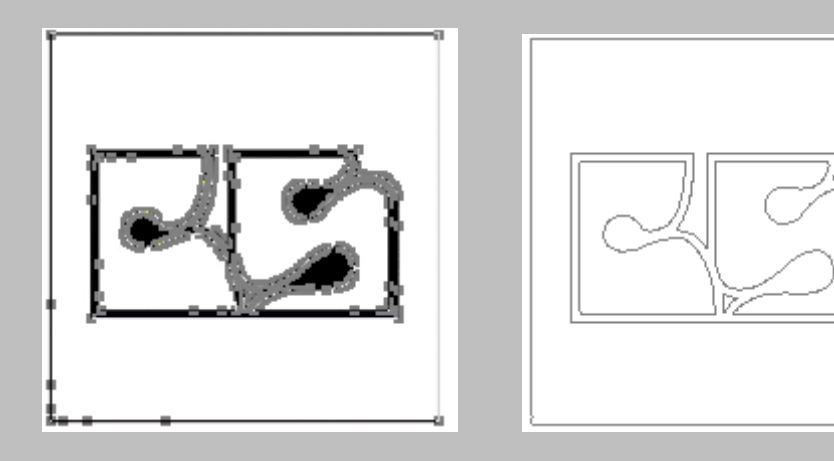

در پنل Path ها می توان از گزینه Create new path یک لایه جدید برای Path جدید ایجاد کرد .

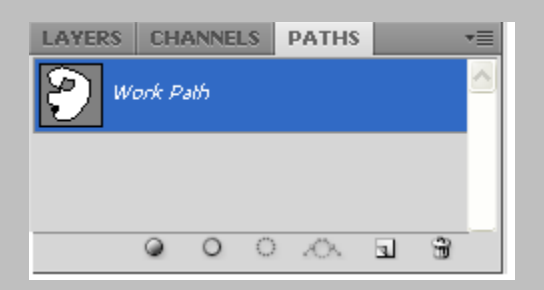

روش دوم برای رنگ آمیزی یک Path :

انتخاب Path توسط ابزار Path selection سپس کلیک راست بر روی آن و انتخاب گزینه Fill Subpath یا Stroke Subpath. گزینه Simulate Pressure در پنجره Stroke مربوط به Path سبب می شود که خط از نازک شروع شده و بتدریج ضخیمتر شود و دوباره به نازک منتهی شود .

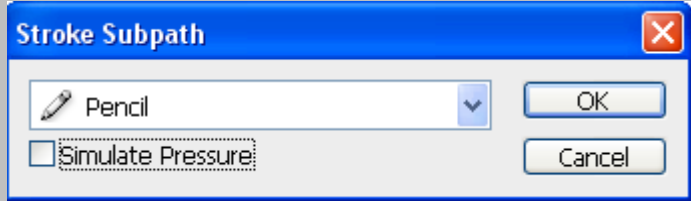

**جلسه دوازدهن :**

افزودن براش به پنل براش ها :

برای ساخت براش کافی است که محدوده مورد نظر را انتخاب کرده سپس از منوی Edit گزینه Define brush preset را انتخاب کنیم و نامی برای براش جدید انتخاب کرده و آن را تائید نمایم بدین صورت براش مورد نظر به پنل براشها اضافه می شود .

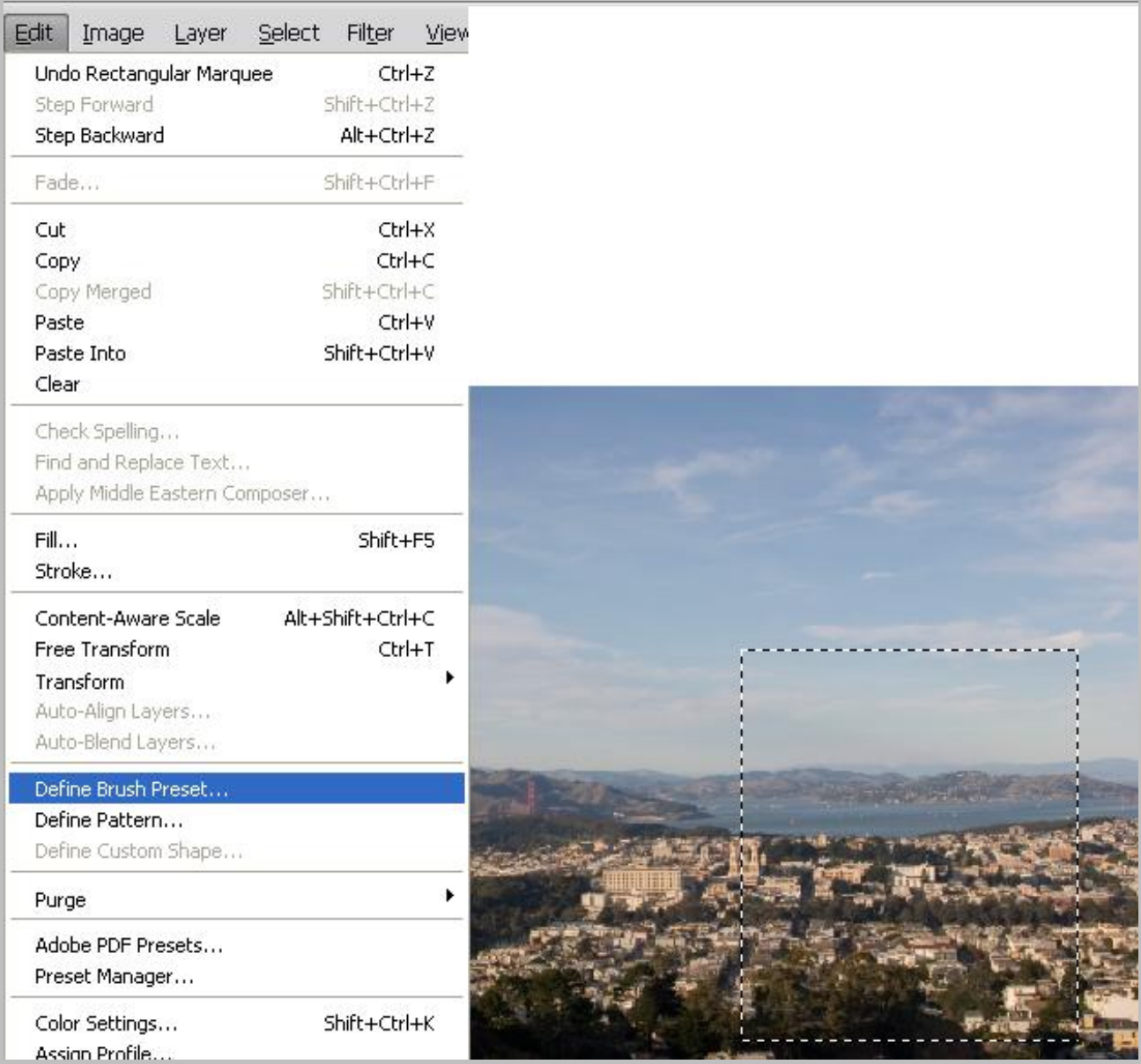

افزودن Shape به ينل Shape ها :

برای ساختن یک Shape باید حنماً یک Pad داشته باشیم .

ابتدا یک Pad کشیده و از منوی Edit گزینه Define Custom Shape را انتخاب کنیم و نامی برای Shape جدید انتخاب کرده و آن را تائید نمایم بدین صورت Shape مورد نظر به پنل Shape ها اضافه می شود .

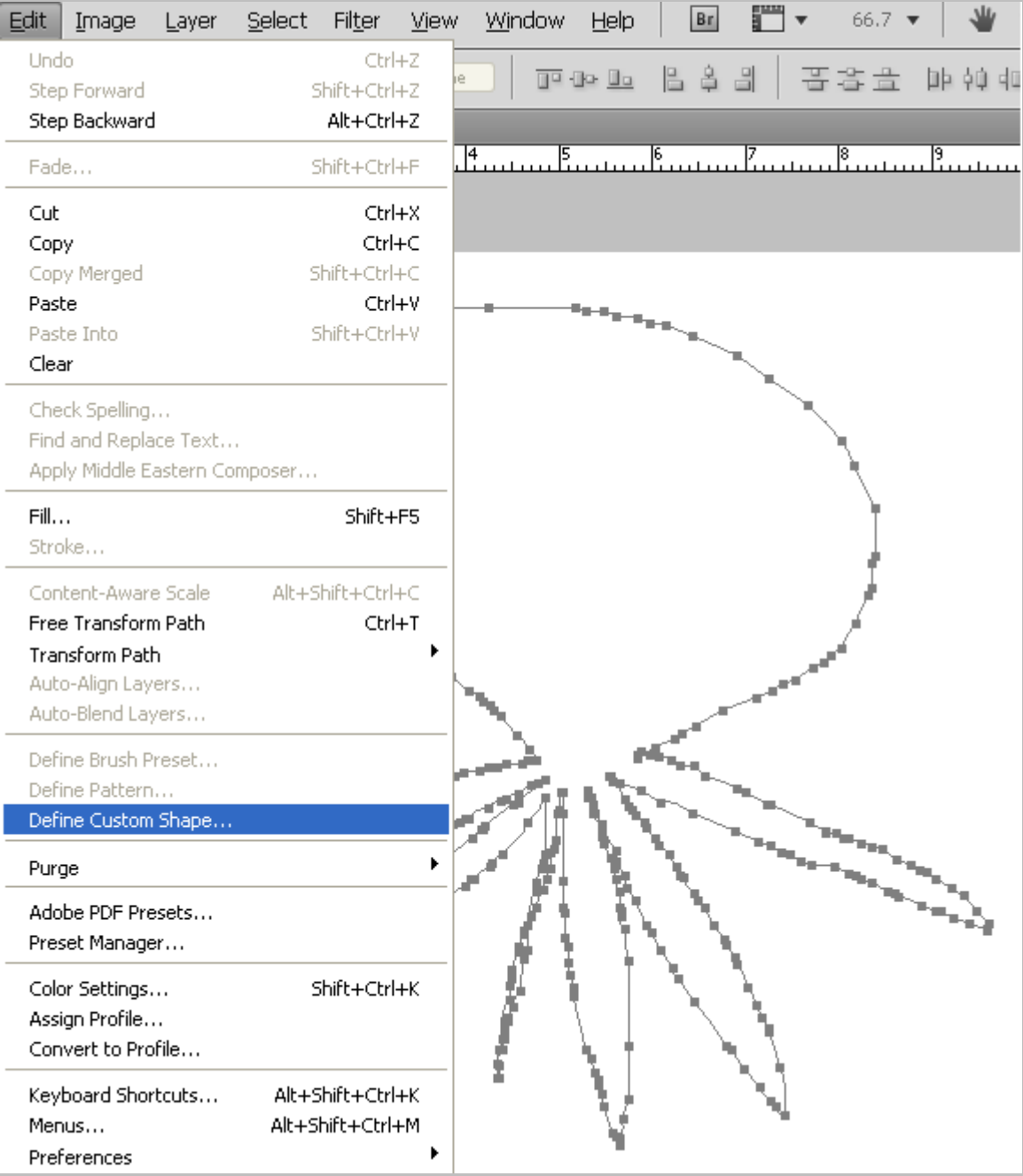

افزودن Pattern به پنل Pattern ها :

برای ساخت Pattern كافی است كه محدوده مورد نظر را انتخاب كرده سپس از منوی Scdit گزینه Define Pattern را انتخاب کنیم و نامی برای Pattern جدید انتخاب کرده و آن را تائید نمایم بدین صورت Pattern مورد نظر به پنل Pattern ها اضافه می شود .

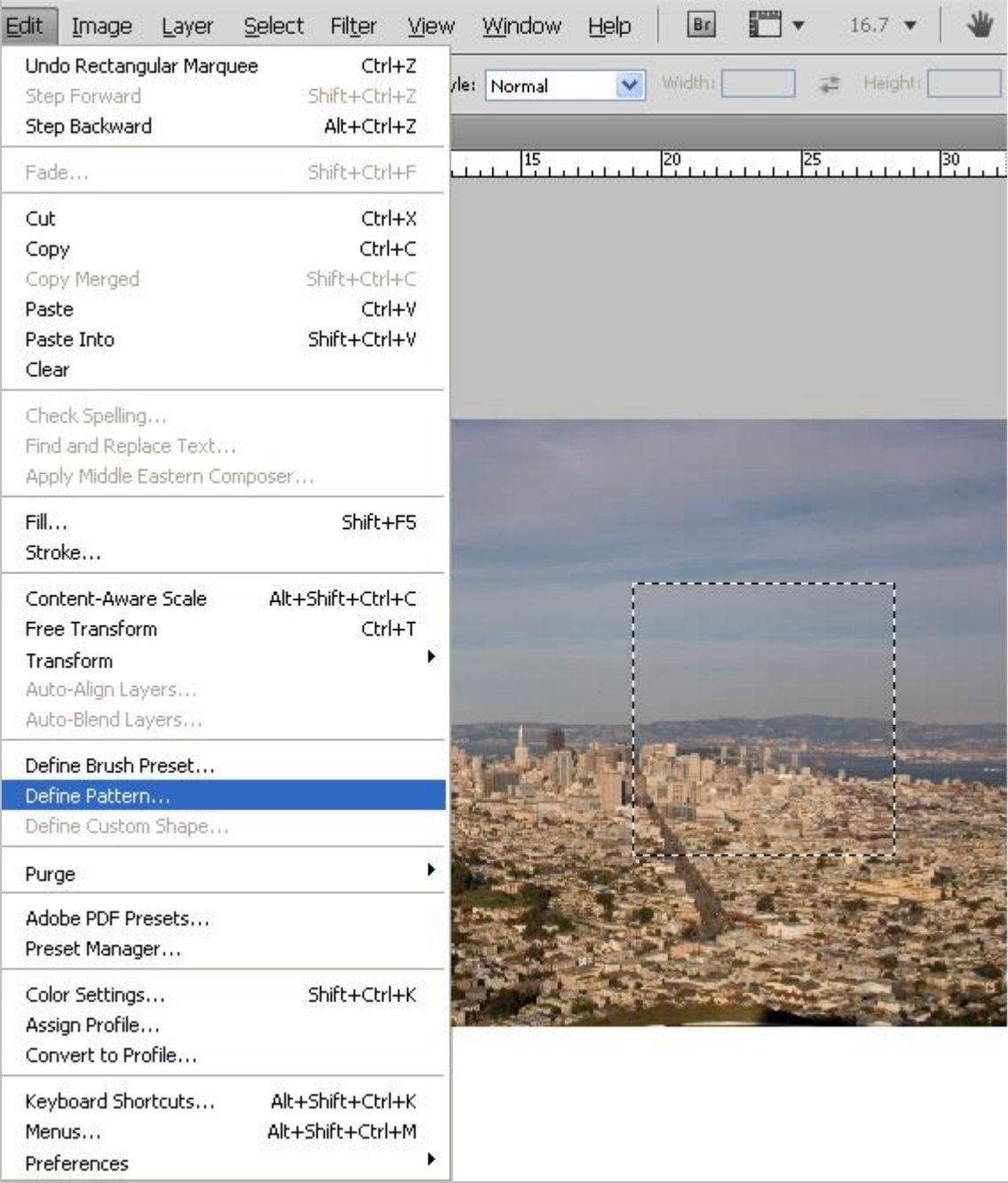

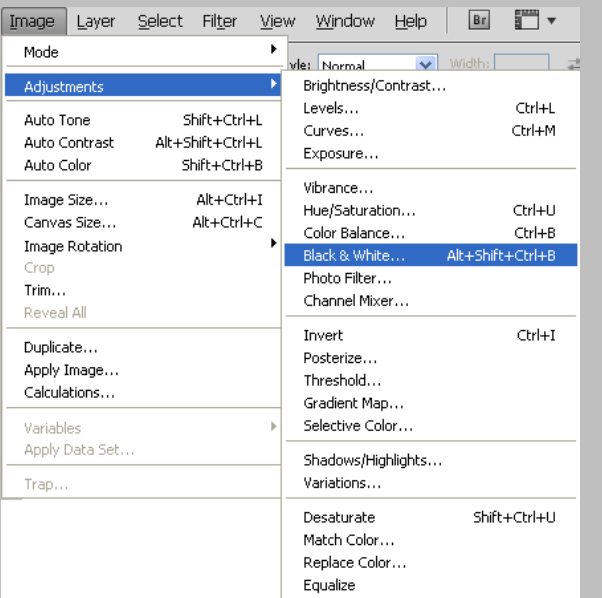

برای سیاه و سفید کردن عکس ها می توان از منوی Image قسمت Adjustments گزینه Black & White را انتخاب کرد . کلید ہیان بر این عمل Alt + Shift + Ctrl + B می باشد .

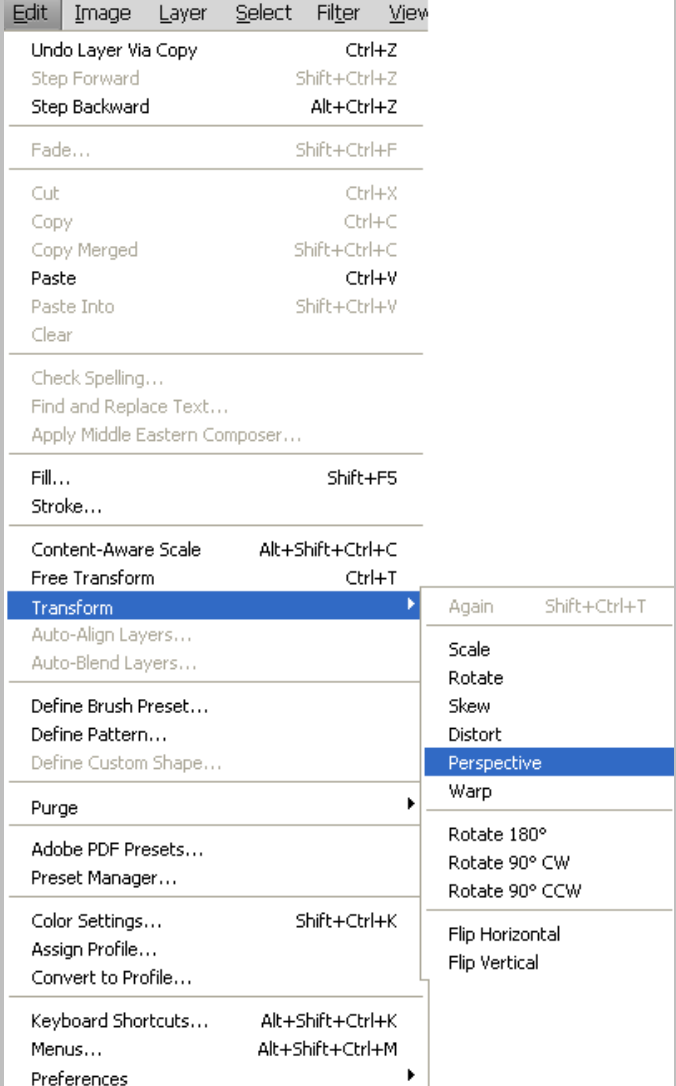

برای ایجاد یک تصویر بصورت پرسپكتيو بايد از منوی Edit قسمت Transform گزینه Perspective را انتخاب كرد . زمانی که با یک عکس کار می کنید ممکن است که لازم باشد که منطقه ای را رنک کنیم یا تغییر رنگ دهیم پس کافی است که آن منطقه Select ۱٫ کرد و بر روی آن کلیک راست کرده و گزینه ۲٫ Save Selection را انتخاب کرده تا یک لایه جدید از منطقه Select شده در پنل Channels ها ایجاد شود .

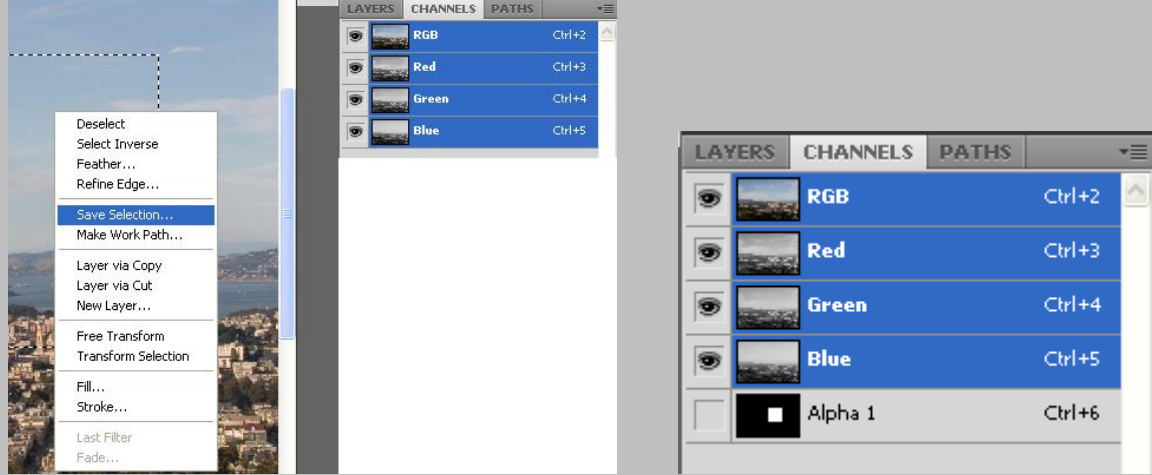

برای تبدیل یک عکس به حالت نگاتیو کافی است از منوی Image آیتم Adjustment گزینه Invert را انتخاب کنید . کلید میان بر این عمل Ctrl + I می باشد .

بنل هیستوگرام در Photoshop CS4 به بعد رنگی می باشد . این پنل از منوی Window فعال می شود .

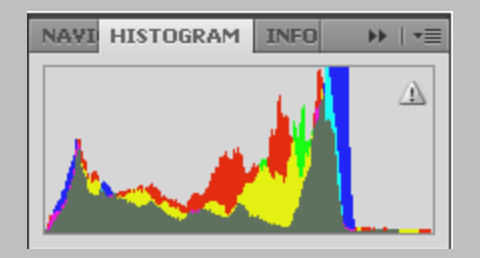

برای فعال کردن نمودار منحنی رنگ تصاویر می توان از منوی Image آیتم Adjustment گزینه Curves را انتخاب کنید یا از کلید میان بر Ctrl + M استفاده نمود .

زمانی که می خواهیم عکسی را به صورت دو رنگ برای چاپ بفرستیم باید از Blending Option برای تنظیم Channels ها استفاده کنیم .

در صورتی که ابزار Move فعال باشد با نگه داشتن دکمه Ctrl و کلیک چپ بر روی لایه مورد نظر همان لایه انتخاب می شود .

اگر بخواهیم Brush یا Pattern یا Shape را که ساخته ایم درون آن ابزار وارد کنیم اول باید آن را Save کرده سپس آن را Load كرد .

#### دُّبل Channels ها :

برای فعال کردن این پنل کافی است از منوی Window گزینه Channels را انتخاب کرد .

هر عملی که در پنل Channels ها اعمال شود فقط دیداری است و در چاپ رویت نمی شود . از این پنل برای درست کردن رنگ عکسها و کنتراست آنها استفاده می شود .

برای هر کار چهار رنگ ، چهار فیلم و چهار زینک داریم . هر فیلم به رنگ سیاه می باشد .

## **جلسه چهاردهن :**

نكته :

زمانی که می خواهیم یک عکس را Fixels کنیم و پیغام No Pixels ظاهر می شود 2 دلیل می تواند داشته باشد : 1− Resolution تصویر کم می باشد ۲- Feather می تواند کم باشد .

اگر لایه ای را با Blending Option رنگ دهیم بعد بخواهیم به آن Gradient بدهیم باید اول یک لایه از آن کپی کنیم بعد آنها را با مم Marge کرده سپس Gradient بدهیم .

اگر زمانی در حال درست کردن Brush گزینه Define Brush غیرفعال بود ۳ نکته را باید کنترل کرد : ۱- روی آن لایه نیستیم ۲-Feather آن کم است ۳– Resolution آن کم است .

اگر قرار باشد Pattern به یک تصویر بدهیم طوری که فقط Pattern باقی بماند کافی است N pattern ، Mode color را Multiply قرار دهیم .

زمانی که می خواهیم موی یک شخص را در تصویر انتخاب کنیم بهتر است از Path ها استفاده کرده و سپس به Selection تبدیل کنیم .

زمانی که می خواهیم یک لایه را از یک Page در یک Page جدید کپی کنیم کافی است بر روی لایه کلیک راست کرده و سپس گزینه L, Duplicate Layer انتخاب کرده و در پنجره باز شده قسمت New <sub>دو</sub>ی New تنظیم کنیم .

در Blend Mode ها گزینه Overly برای روشن تر کردن ، Dark برای تیره کردن ، Multiply برای شیشه ای و تیره کردن ، Dissolve یرای Noise دادن ( به شرطی که Opacity آن کم باشد ) بکار می رود .

برای اینکه درون یک سطح را به حالت دون دون درآوریم می توان از گزینه Inner Glow استفاده کنیم .

# دبِز Action :

دستورات متوالی پشت سرهم را که یکبار انجام دهیم می تواند بصورت خودکار و اتوماتیک انجام دهد .

برای فعال کردن این پالت کافی است از پنجره Window گزینه Action را انتخاب کرد .

کلید میان بر این عمل Alt + F9 می باشد .

باید به خاطر داشت که تغییرات باید واحد باشد تا بتوان از پالت Action استفاده کرد .

Play -5 Ctrl +W -4 Ctrl + Alt + I -3 Create New Action -2 Group ٗسبخش - 1

جلسه پانزدهم :

Color mode Indexed : مود رنگی استانداردی می باشد که میان تمام سیستم عامل ها می توان استفاده کرد مجموعاً ۲۵۶ رنگ را Support می کند این ۲۵۶ رنگ در تمام سیستم ها ثابت است . برای تغییر باید Color mode آن را تغییر داد .

انواع Blend mode ها:

- 1 Color : سطوح شفاف تصویر ,نگ خود ,ا از دست می دهند و تصویر تقریباً تک ,نگ می شود .
- 2 Color burn : با استفاده از این Mode رنگی تصویر تیره تر می شود روی رنگهای روشن تاثیر کم و روی رنگهای سفید تاثیر ندارد .
- 5 Color dodge : در این حالت رنگهای روشن ، روشن تر و روی رنگهای تیره تاثیرات کمتری دارد . در این حالت بر روی رنگ سیاه هیچ تاثیری نمی گذارد .

Color Burn نقطه مقابل Color dodge می باشد . Color mode ها بیشتر روی رنگ قالب تاثیر می گذارند . 4 - Difference : دس ایٗ ضبِز سٍٟ٘بی اغّی سػٛیش ضزف ٔی ض٘ٛذ سػٛیش ثٝ ضبِز ٍ٘بسیٛ دس ٔی آیذ .

- 5 Dissolve : در این حالت یک تصویر را تبدیل به فیلمهای قدیمی می کند یا به تصویر Noise می دهد به شرطی که Opacity آن صد در صد نباشد . هر چه Opacity کمتر باشد این افکت کمتر می شود .
- 6 Exclusion : ایٗ Mode سٍ٘ی وٙششاسز ثسیبس وٕی دس سػٛیش ایدبد ٔی وٙذ سب ضذٚدی ضجیٝ Difference ٔی ثبضذ دس این حالت رنگهای تصویر تیره تر می شود و رنگ اصلی تصویر تقریباً به خاکستری تبدیل می شود .
- 7 Hard light : در این حالت رنگهای روشن ، روشنی بیشتری بدست می آورند و رنگهای تیره ، تیره تر می شود . کنتراست بیشتری بین رنگهای تیره و روشن ایجاد می شود و High light بیشتر می شود .
- 8 Hue : این نوع mode رنگی روی رنگهای شفاف تصویر تاثیر می گذارد و طیف رنگی مختلفی را ایجاد می کند این طیف با توجه به رنگ لایه زیر می تواند تغییر کند .
- 9 Lighten : در این نوع mode رنگی ، رنگهای اصلی روشن ، روشن تر می شود در واقع تصویر ما بصورت روشن تری دیده می شود .
- 10 -Multiply : در این نوع mode رنگی قسمت های روشن حذف می شود و قسمتهای تیره رنگ باقی می ماند این Blend mode برای کارهای تایپ و افکت سایه ها بسیار مناسب است .
- 11 -Normal : حالت پیش فرض همه Mode های رنگی در تمام جاهایی که Blend mode وجود دارد . indexed همیشه blend mode نرمال دارد .
	- 1۲ -Overly : در این حالت رنگهای روشن ، روشن تر می شوند و رنگهای تیره ، تیره تر و میزان شفافیت در این حالت تغییر نمے کند .
		- 13 -Saturation : دس ایٗ ٛ٘ع Mode ، سٍٟ٘بی اغّی سػٛیش ثٝ ضبِز اضجبع دس ٔی آیٙذ .
			- 14 -Screen : دس ایٗ ضبِز سٍٟ٘بی سیشٜ سٚضٗ ٔی ض٘ٛذ یب سیشٌی آٟ٘ب وٕشش ٔی ضٛد .
		- 1۵ -Soft light : در این نوع mode رنگی ، رنگ روشن تصویر روشن تر و رنگ تیره به رنگ روشن تبدیل می شود و در مجموع تصویری که ما خواه یم داشت تصویری روشن است .

نكته :

تاثیرات Blend mode ها در تصاویر RGB و CMYK متفاوت می باشد .

اگر زمانی که می خواهیم یک کار را برای چاپ بفرستیم اگر لایه ها را تک تک Marge کنیم Blend mode ، نرمال می شود اما اگر Flatten Image كنيم Blend mode تغییر نمی كند .

در Blending option گزینه Knockout دارای سه گزینه Shallow ، None ( لایه را روشن می کند ) و Deep ( لایه را تیره می کند ) دارد .

چند راه برای تیره کردن یک قسمت از یک تصویر یا یک لایه :

- 1 همان رنگ را با Brush انتخاب کرده و I, Blend mode و Multiply قرار می دهیم .
	- $Burn$ , ایزا $-7$
- 5 انتخاب ابزار Brush و بعد Blend mode را روی Normal قرار داده و رنگ خاکستری را انتخاب کرده و Opacity را کم مے کنیم .

زمانی که می خواهیم یک کار دو رنگ چاپ کنیم هر رنگ باید فقط به تنهای و خالص باید ۱۰۰ باشد مثلاً برای قرمز باید Magenta را برابر ۱۰۰ و Yellow برابر صفر باشد .

#### Filter ها :

دستوراتی پیش فرض هستند که به طور مشخّص تغییراتی را در تصاویر ما ، در Blend mode های مختلف می دهند . نكته :

بعضی از فیلترها در بعضی از Color mode ها عمل نمی کند .

فیلترها یا سازنده ، یا تخریبی ، یا هنری هستند .

فیلترها یا وابسته به لایه ، یا صاف کننده ، یا مربوط به لایه هستند .

بعضی از فیلترها مانند Blur روی یک لایه و بعضی مانند Clouds روی تمام لایه ها تاثیر می گذارد .

دو سوم فیلترها در CMYK ، Mode کار نمی کنند .

وقتی می خواهیم یک کار را برای چاپ بفرستیم می توانیم ابتدا تصویری را که لازم است به آن فیلتر اعمال شود را در Mode ، RGB درست کنیم و بعد به CMYK ، Mode برده و Text یا چیزهایی را که رنگ آنها برای ما مهم است را به آن اضافه کنیم . ( اِلْسَهْ بِايد توجه داشت که اِز RGB به CMYK تغییرات کمی داریم )

گزینه Last filter در منوی Filter هر فیلتر با هر میزان را می تواند به لایه اعمال کند کلید میان بر آن Ctrl + F می باشد.

بعضی از فیلترها توانایی این را دارند که مقداری از Opacity آن را کم کنیم .

Fade : دستوری است که می توان با آن Opacity یا حتی Blend mode فیلتر ,ا تغییر داد .

کلید میان بر عمل Ctrl + Shift + F ، Fade می باشد .

دستور Fade تا زمانی اعمال می شود که شما بعد از اعمال Filter عملی انجام نداده باشید اگر بعد از اعمال کردن هر فیلتر هر کاری انجام دهید دستور Fade به صورت اتوماتیک از بین می رود .

دستور Fade + نام آن فیلتر می شود نام آن فیلتر مورد نظر .

نكته :

اگر به کاری ماسک داده شود می توان به لایه یا ماسک به طور دلخواه فیلتر اعمال کرد اگر به ماسک فیلتر اعمال شود فقط فیلتر به حالت خاکستری اعمال می ش§د .

جلسه شانزدهم :

برای فعال کردن گزینه Level باید از منوی Image گزینه Adjustment قسمت Level ,ا انتخاب کرد . کلید میانبر آن Ctrl+ L می باشد .

**МЫ** Н ▼ 8.3

晋音章 肿顿

Colored Pencil...

Cutout...

Fresco...

Drv Brush... Film Grain

Neon Glow...

Paint Daubs...

Palette Knife...

Plastic Wrap...

Poster Edges... Rough Pastels...

Smudge Stick...

Sponge... Underpainting...

Watercolor...

کلید میان بر عمل Auto level دکمه های Ctrl + Shift + L می باشد .

برای برگرداندن آخرین حالت Save شده کافی است کاید F12 را بزنیم .

با نگه داشتن Alt در پنجره Filter می توان آن فیلتر را Reset کرد .

با نگه داشتن Ctrl در پنجره Filter می توان آن فیلتر را به حالت Default قرار داد .

فیلترها :

Artistic : فیلترهای هستند که بیشتر حالت هنری دارند .

برای ایجاد چند فیلتر بر روی یک تصویر می توان در پنجره فیلتر گزینه New effect layer ,ا انتخاب كرده و فیلتر جدیدی به قبلی اضافه کرد .

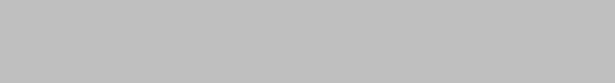

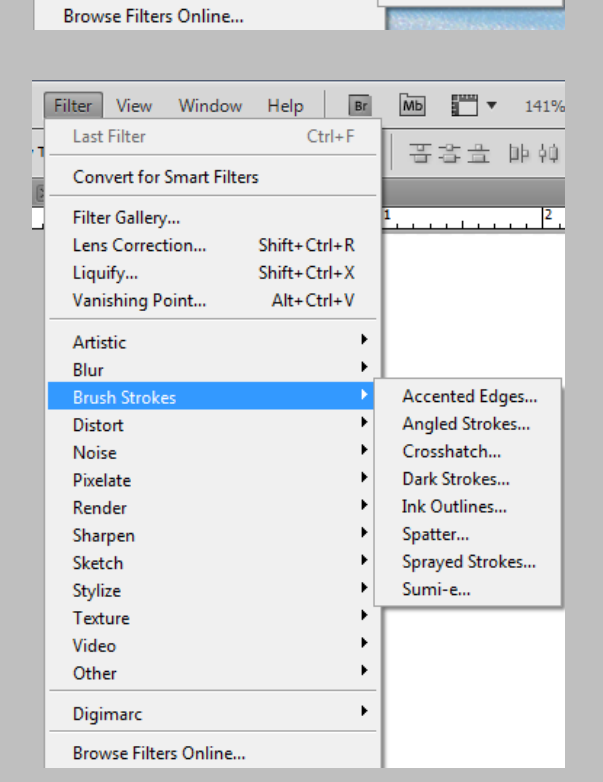

Filter View Window Help | Br

**Convert for Smart Filters** 

**Last Filter** 

Liquify... Vanishing Point...

Artist Blur

Distort

Noise

Pixelate

Render

Sharpen Sketch

Stylize

Texture

Digimarc

Video Other

Filter Gallery... Lens Correction...

**Brush Strokes** 

 $Ctrl + F$ 

Shift+Ctrl+R Shift+Ctrl+X

Alt+Ctrl+V

Brush Strokes : این فیلتر شبیه Artistic عمل می کند .

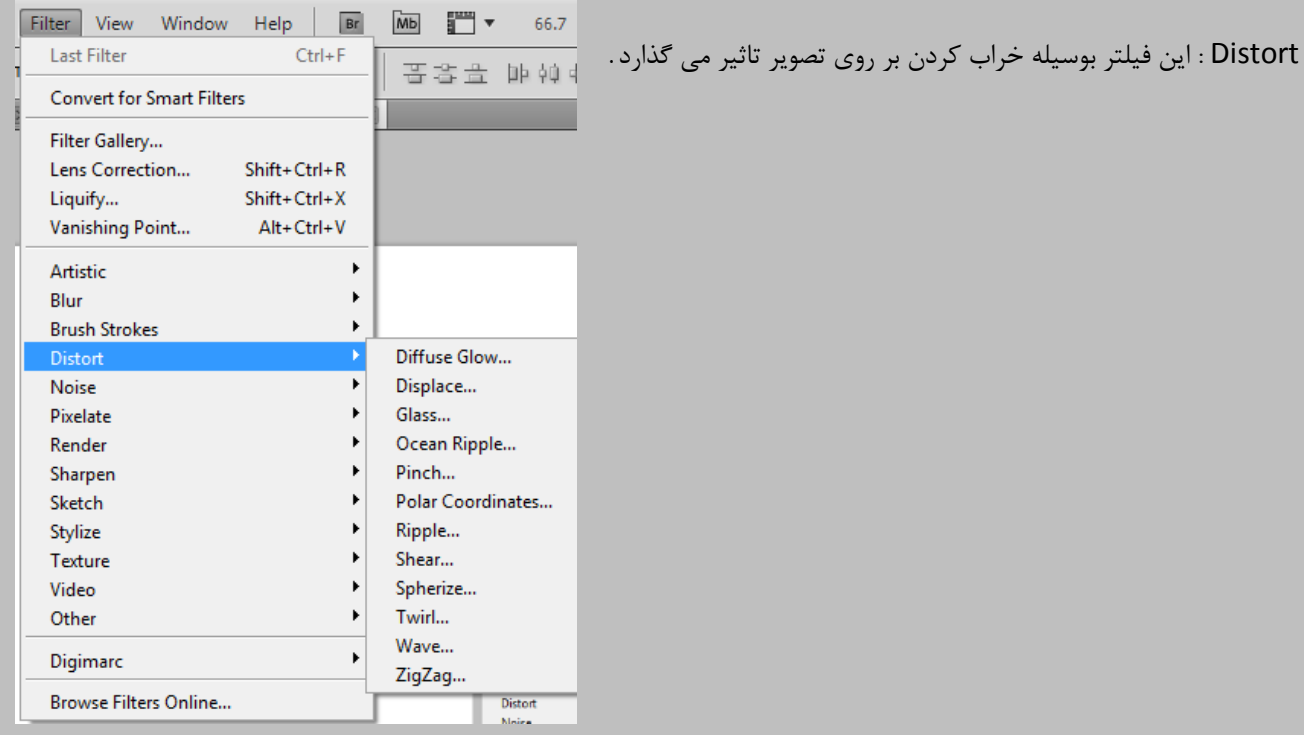

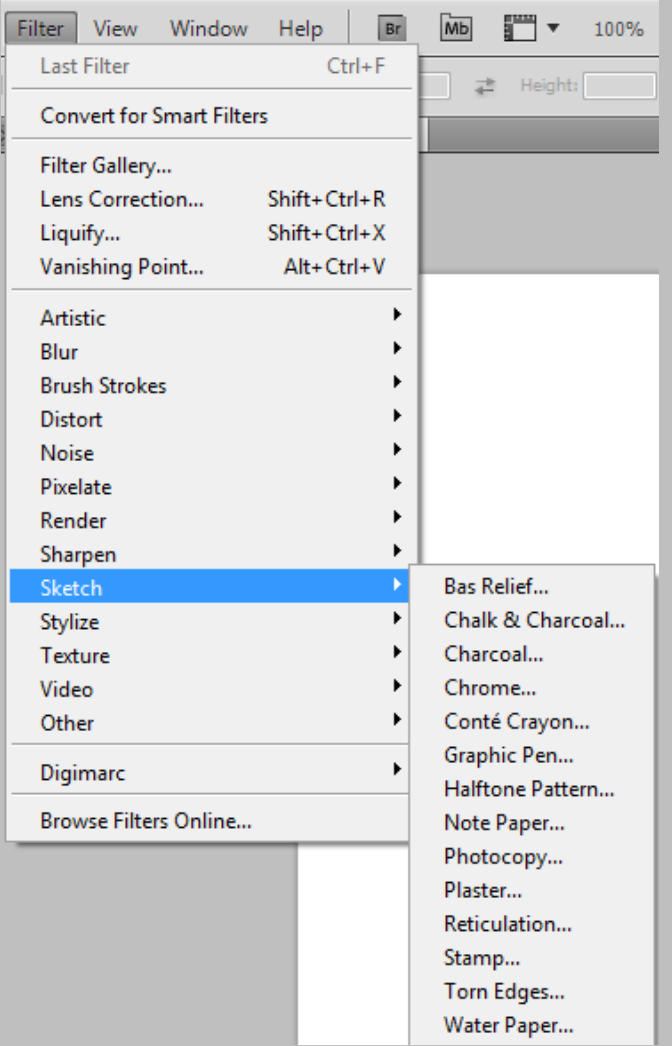

Sketch : این فیلتر متاثر ار رنگ Foreground و Background م<sub>ی</sub> باشد .

فیّشش paper Water ثب سً٘ Foreground ٚ Background کار نمی کند بلکه مانند این است که روی کاغذ خیس کار شده است .

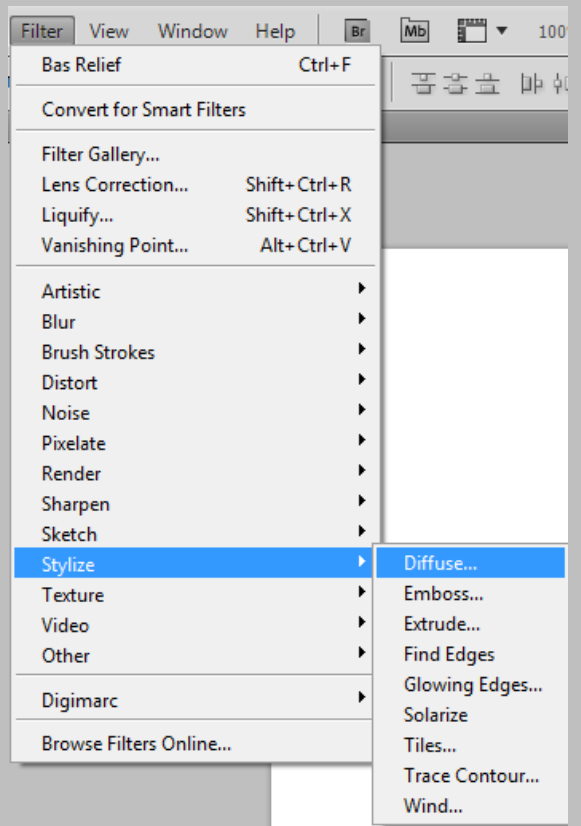

Stylize : این فیلتر حالت نئونی به کار می دهد .

Glowing Edges نیز حالت نئونی به کار می دهد .

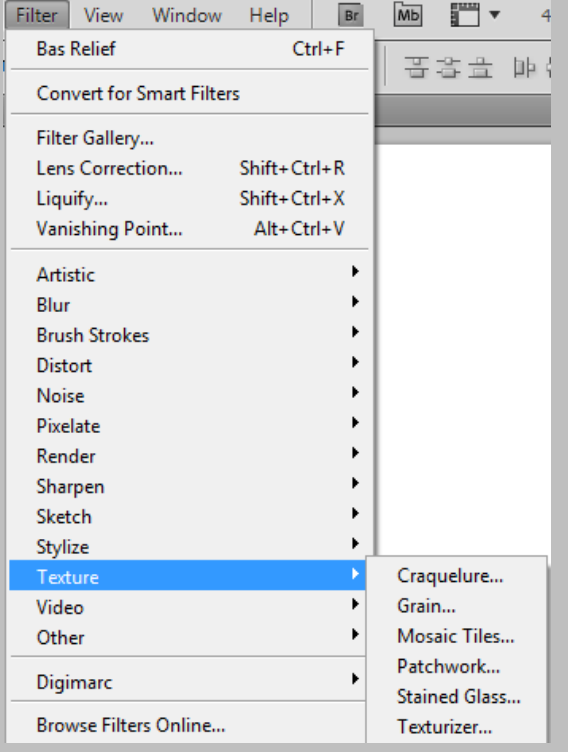

Texture : در این فیلتر می توان Texture به کار اضافه کرد .

Stained Glass : به <sub>ر</sub>نگ Foreground و Background مربوط

می باشد .

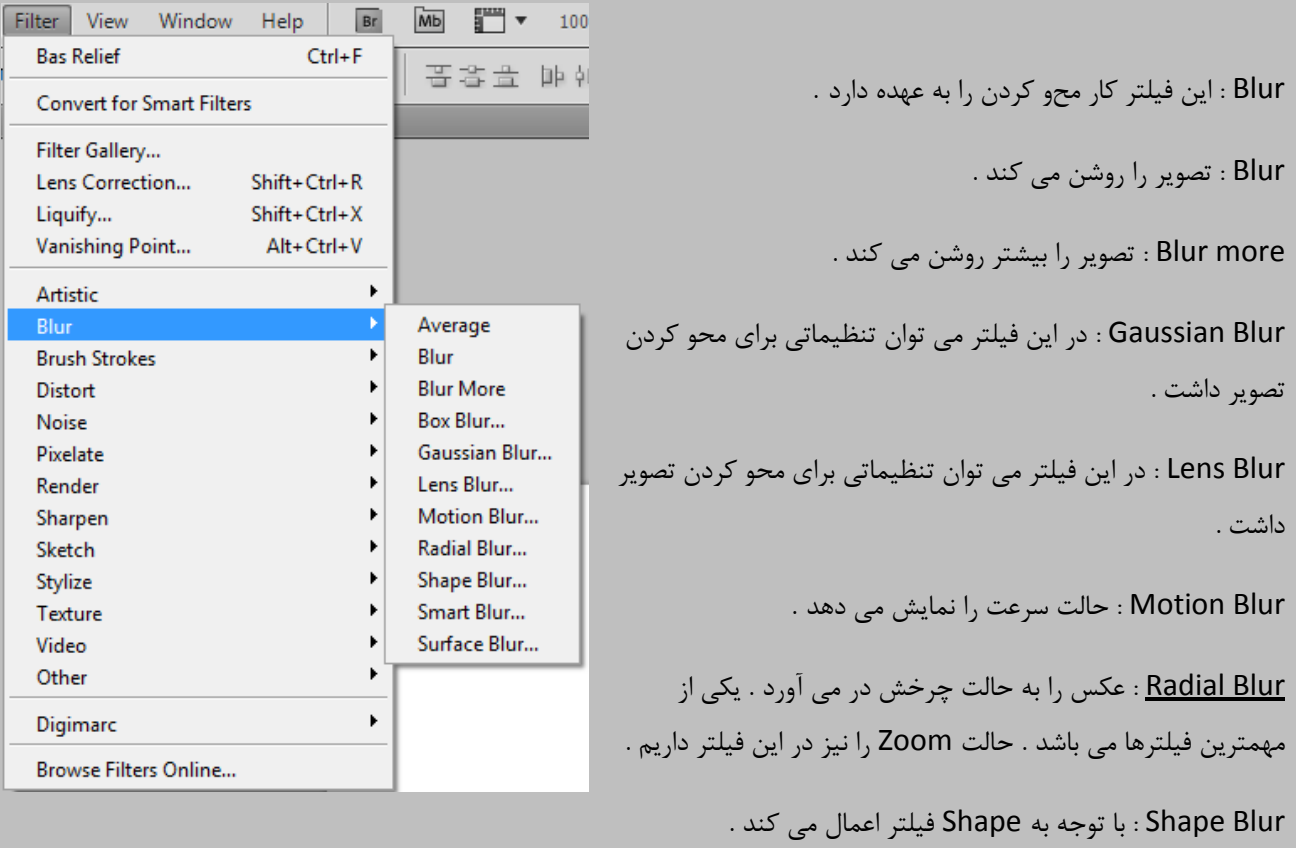

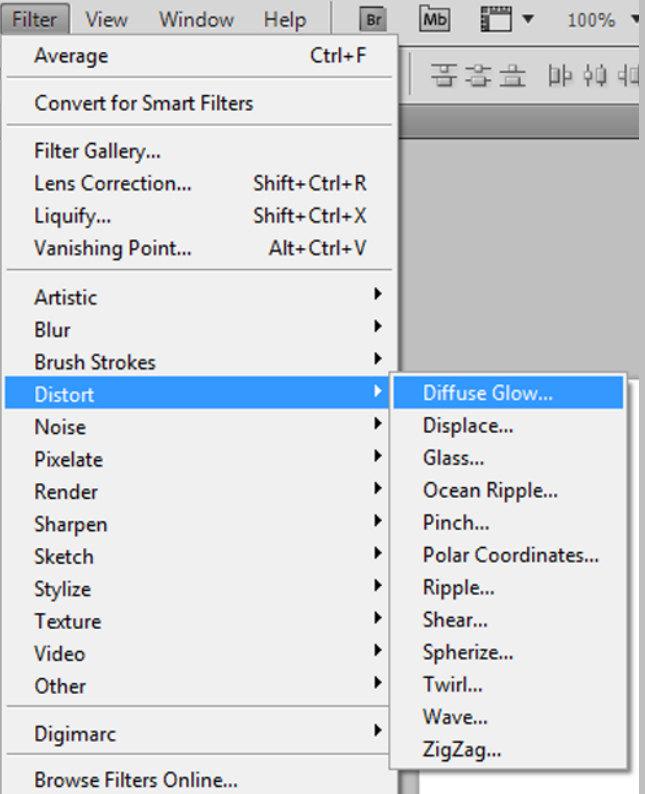

.

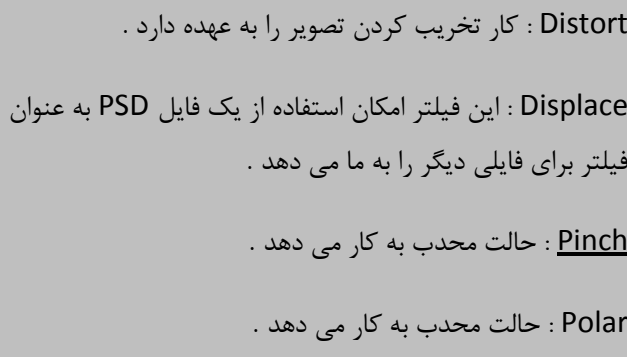

Ripple : حالت شیشه ای به کار می دهد .

Shear : انحناء یا موج در تصویر ایجاد می کند .

Spherize : شبیه Pinch با این تفاوت که حالت Mode را شامل می شود .

Twirl : حالت چرخش یا ترکیب را ایجاد می کند .

<u>Wave</u> : ایجاد انحناء می کند . این فیلتر برای ایجاد دود مناسب است .

Zigzag : حالت قطرِه آبِ را دارِد .

Noise : این فیلتر به تصویر Noise می دهد .

Noise ٖوشد ایدبد : Add Noise

اگر گزینه Monochromatic علامت داشته باشد با توجه به رنگ Noise ، Background ایجاد می کند و اگر برداریم به حالت رنگی این کار را می کند .

Reduce Noise : لبه ها <sub>د</sub>ا سفید می کند .

Pixelate : تصویر را دون دون رنگی ایجاد می کند .

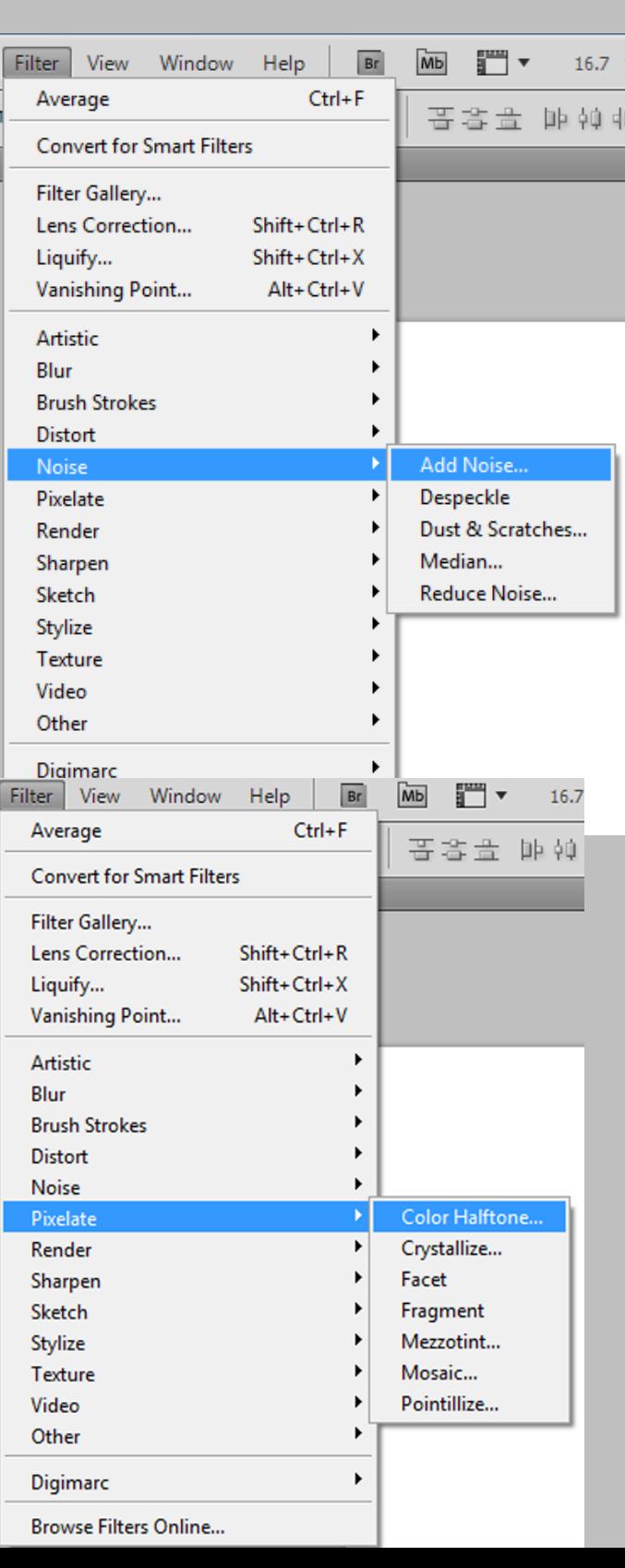

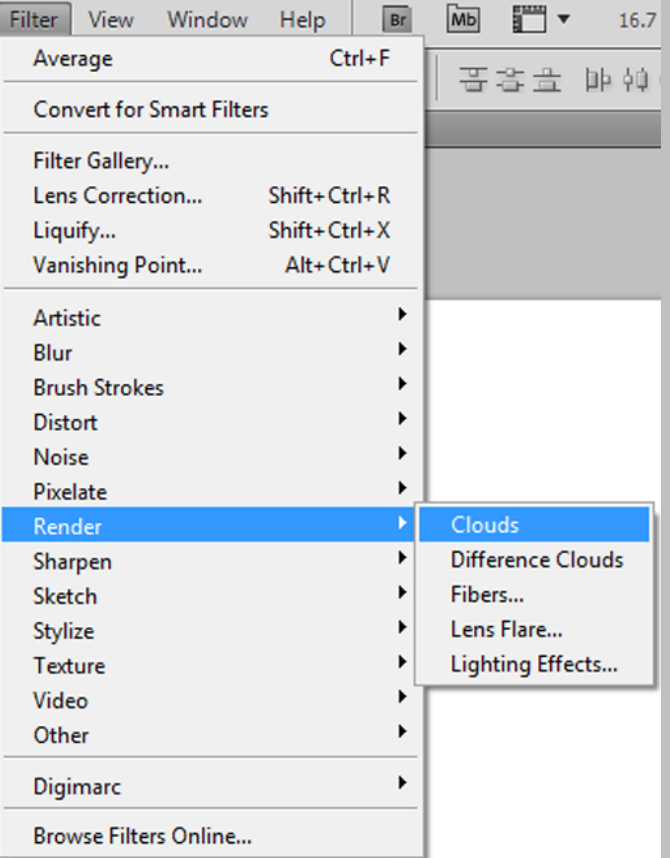

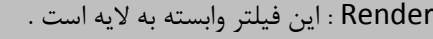

Clouds : ایجاد ابر می کند .

Difference Clouds : ایجاد ابر می کند .

Fibers : حالت چوبی را ایجاد می کند .

Lens flare : حالت لنز دوربین را دارد .

Lighting effects : به تصویر نور می دهد . در این فیلتر ل G یا Channel می تواند R یا G یا G را برجسته کرد .

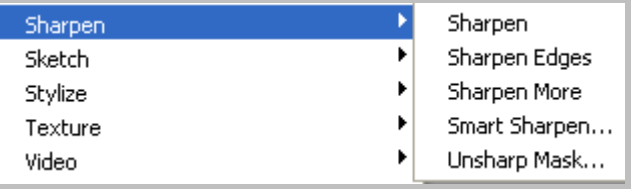

Sharpen : این فیلتر کار شارپ کردئن تصویر را به عهده دارد . ) ایٗ فیّشش ٔمبثُ فیّشش Blur ٔی ثبضذ ( Sharpen : بر روی کل تصویر تاثیر می گذارد . Sharpen Edges : بر روی لبه ها تاثیر می گذارد .

Smart Sharpen : می توان در قسمت Remove این فیلتر تنظیماتی انجام داد .

Un Sharp mask تصویر را به توجه به رنگ موجود Sharp می کند .

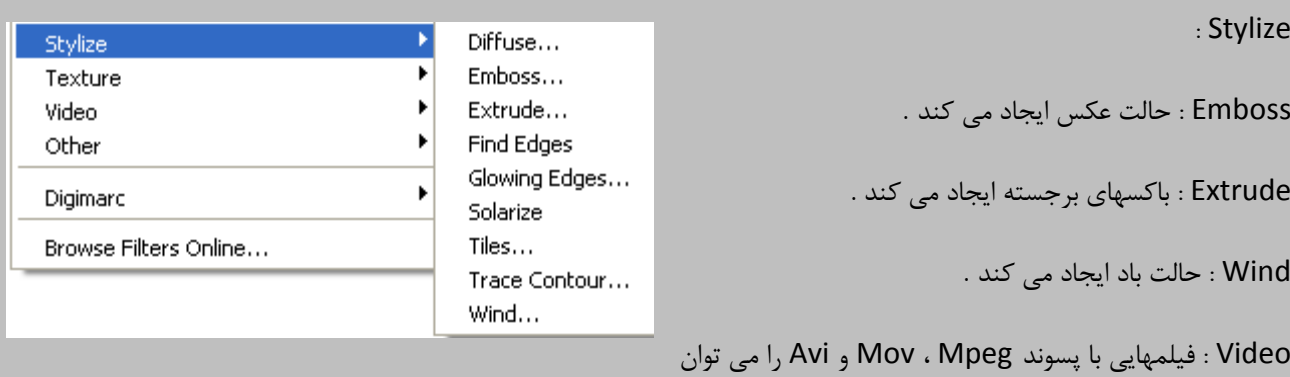

به عنوان فیلتر بکار برد .

: Other

Custom : ثٛسیّٝ دادٖ سً٘ ٔی سٛاٖ سً٘ سػٛیش سا سغییش داد . Offset : تصویر ,ا جابجا می کند .

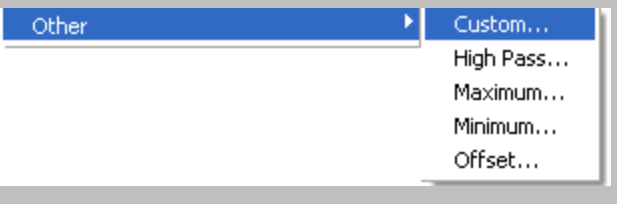

Liquify : این فیلتر برای تغییر عکس استفاده می هشود بطور مثال سیب را بوسیله این فیلتر به حالت مستطیل در می آورند . کلید میان بر این فیلتر Ctrl + Shift + X می ثبضذ .

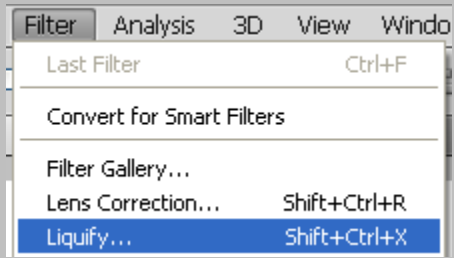

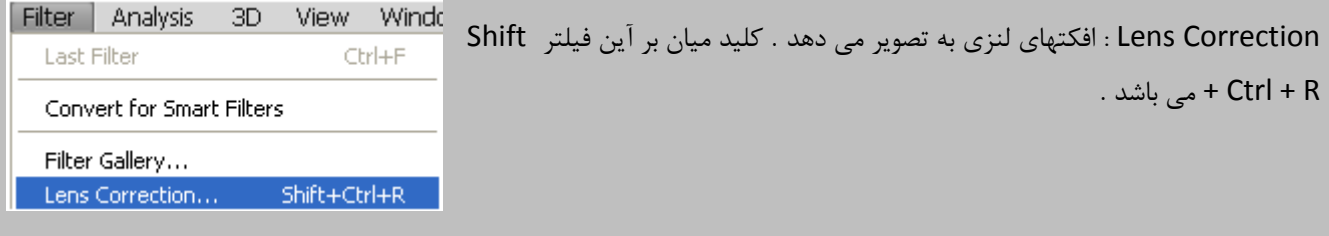

**جلسه هفدهن :**

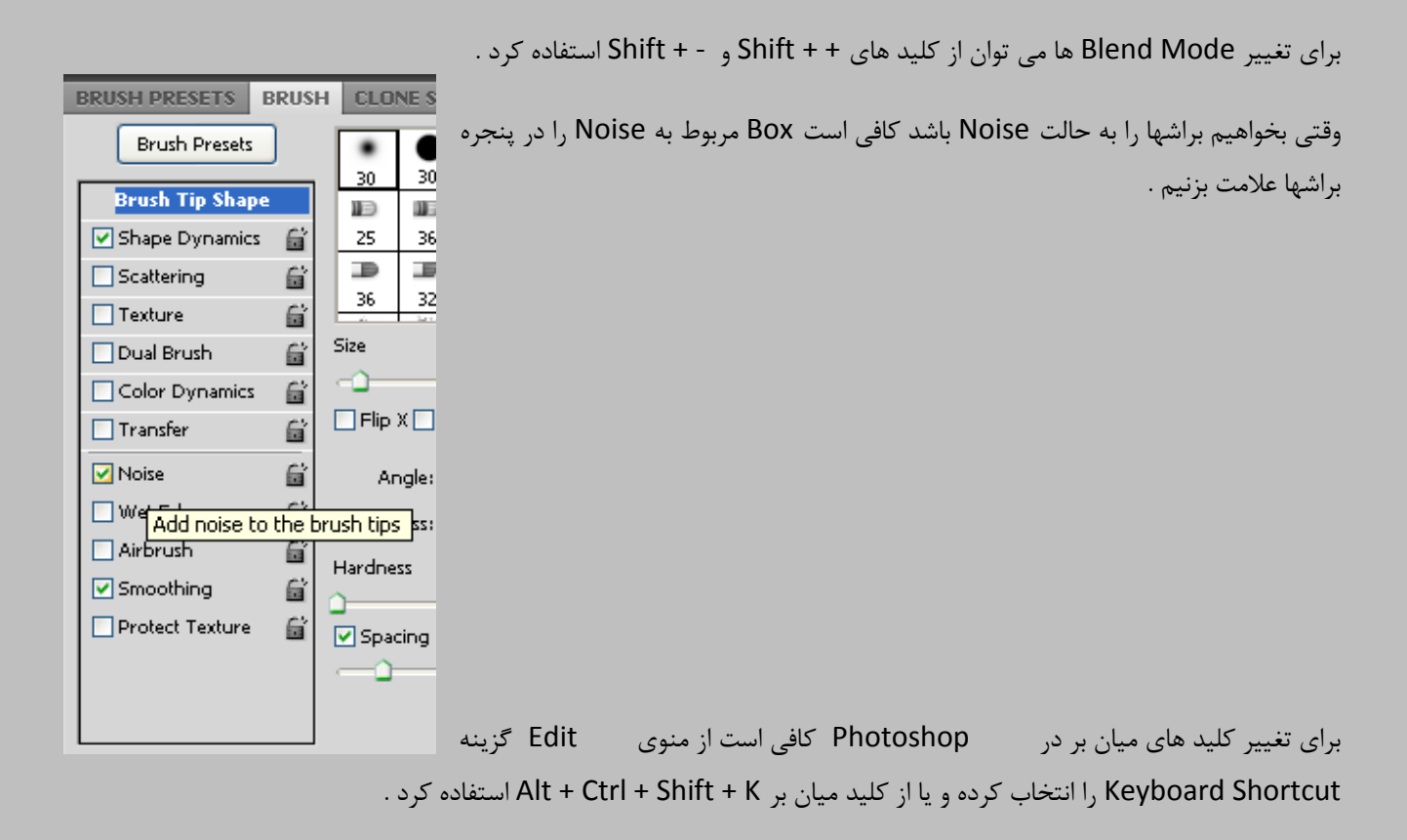

: 3D

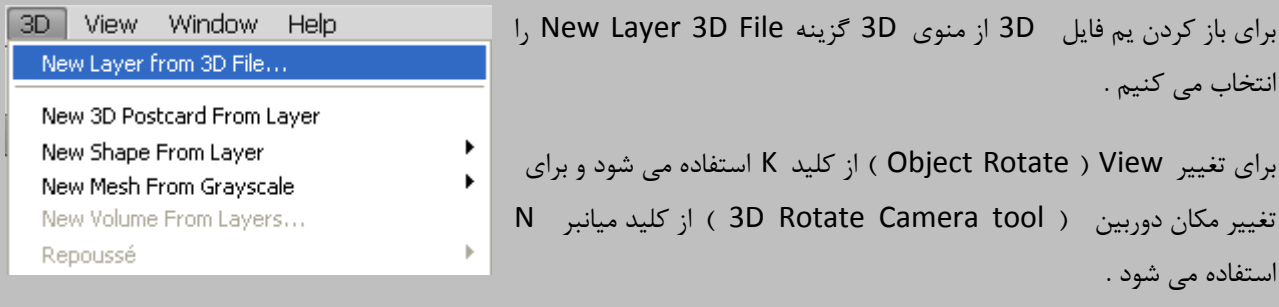

برای خروجی گرفتن از یک فایل 3D از منوی 3D گزینه Export 3D را انتخاب می کنیم .

یک فایل 3D را می توان با Convert to Smart Object کردن تبدیل به یک عکس کرد .

بهای نصب یک فیلتر جدید از مسیر زیر استفاده می کنیم :

C:/Program File/Adobe/Photoshop/ Plug-ins/Filters

ایجاد دود در Photoshop :

روش اول :

1 - ثب ثشاش دٚدٞب سا ایدبد ٔی وٙیٓ . 2 - اص فیّشش Blur Gaussian اسشفبدٜ ٔی وٙیٓ . 3 - سذس اص فیّشش Other ٌضیٝٙ Maximum سا ا٘شخبة ٔی وٙیٓ . 4 - ٚ ثؼذ اص فیّشش Distort ٌضیٝٙ Wave سا ا٘شخبة ٔی وٙیٓ . 5 - ضبَ ثب صدٖ F + Shift + Ctrl فیّشش سا Fade ٔی وٙیٓ . 6 - ٚ سذس ثبصدٖ F + Ctrl فیّشش سا ٔدذدا اػٕبَ ٔی وٙیٓ . 7 - J + Ctrl سا صدٜ ٚ Opacity سا وٓ ٔی وٙیٓ . 8 - سب صٔب٘ی وٝ ثٝ دٚد ٛٔسد ٘ظش ثشسیٓ F + Ctrl سا ٔی ص٘ی.ٓ

روش دوم :

1 - ٙٔغمٝ ٛٔسد ٘ظش سا Select ٔی وٙیٓ . 2 - ثب Dodge ٙٔغمٝ ٞبی اعشاف لسٕز Select ضذٜ سا سٚضٗ ٔی وٙیٓ . 3 - ثب Burn ٔشوض لسٕز Select ضذٜ سا سیشٜ ٔی وٙیٓ . 4 - اص فیّشش Blur Gaussian اسشفبدٜ ٔی وٙیٓ . 5 - ٚ ثؼذ اص فیّشش Distort ٌضیٝٙ Wave سا ا٘شخبة ٔی وٙیٓ . 6 - ضبَ ثب صدٖ F + Shift + Ctrl فیّشش سا Fade ٔی وٙیٓ . 7 - ٚ سذس ثبصدٖ F + Ctrl فیّشش سا ٔدذدا اػٕبَ ٔی وٙیٓ . 8 - J + Ctrl سا صدٜ ٚ Opacity سا وٓ ٔی وٙیٓ . 9 - سب صٔب٘ی وٝ ثٝ دٚد ٛٔسد ٘ظش ثشسیٓ F + Ctrl سا ٔی ص٘یٓ

**جلسه هجدهن :**

برای کپی کردن یک خصوصٍت در لایه و استفاده در لایه دیگر می توان کلید Alt را نگه داشته و خصوصیتی را که می خواهیم کپی شود را Move كنيم .

فیلترهای وابسته به Background در فتوشاپ Clouds ، Sketch و Diffuse Glow می باشند .